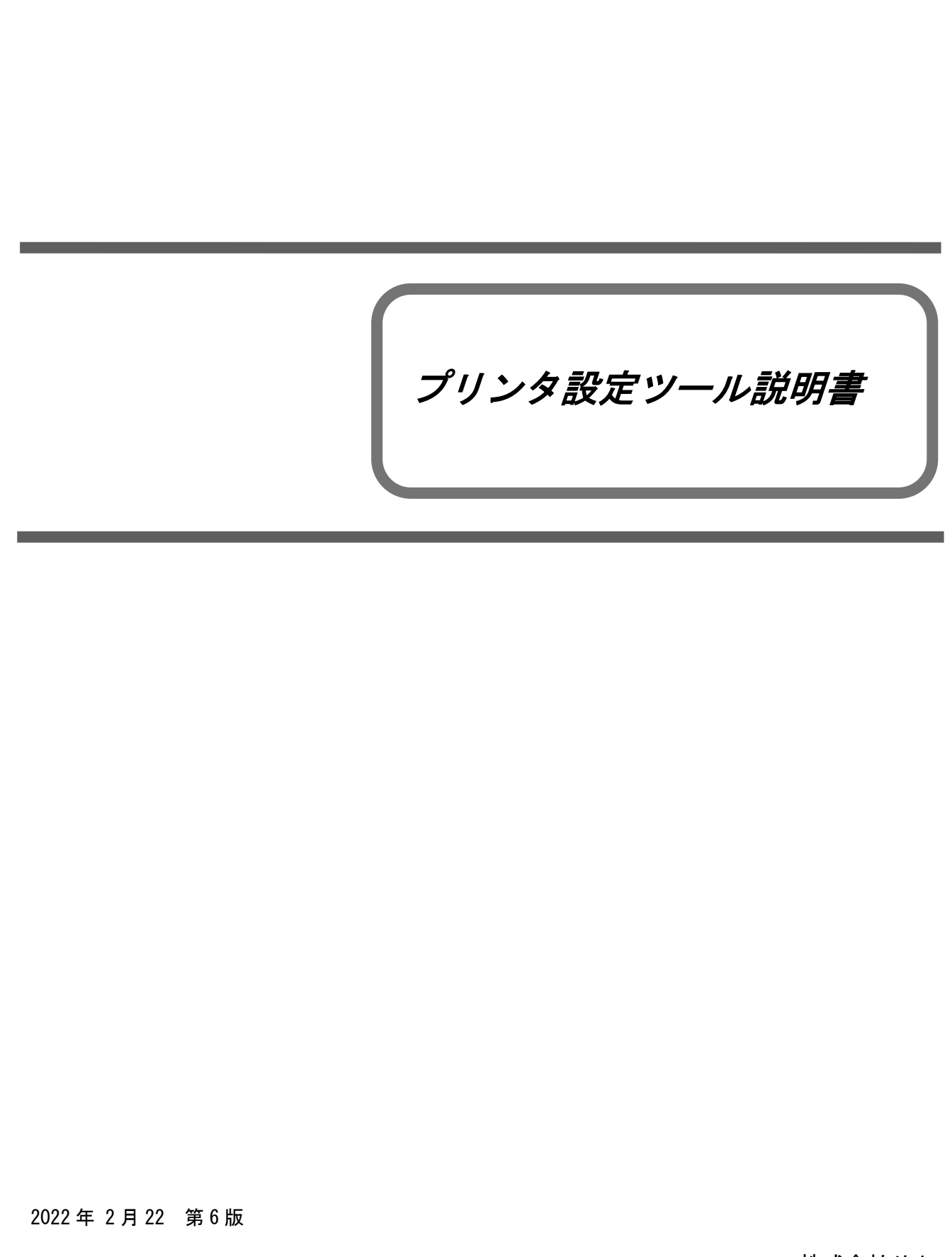

©株式会社サトー

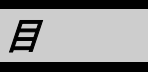

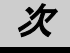

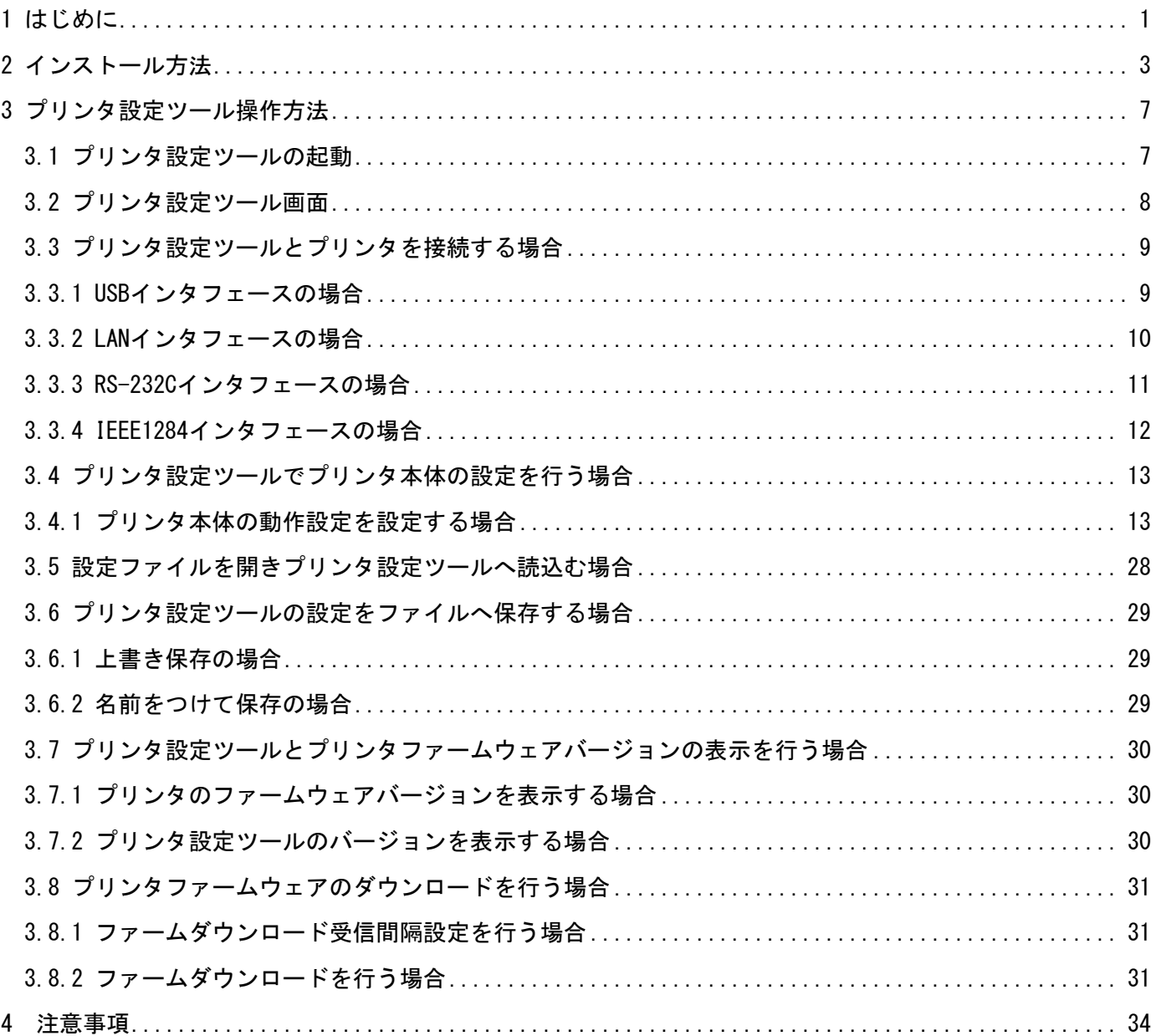

## <span id="page-2-0"></span>1 はじめに

プリンタ設定ツールはプリンタの動作設定や情報取得を行うソフトウェアです。 本書では以下に示す機種のプリンタ設定ツールに関して説明しています。

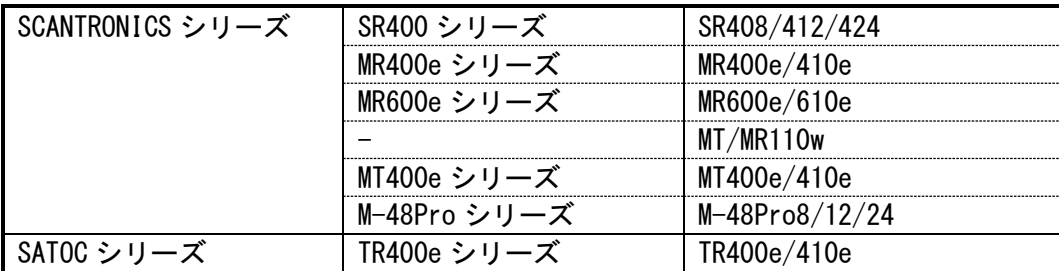

プリンタ設定ツールには、x86 版(32 ビット OS 用)と x64 版(64 ビット OS 用)の 2 種類があります。 動作対象 OS は以下となります。

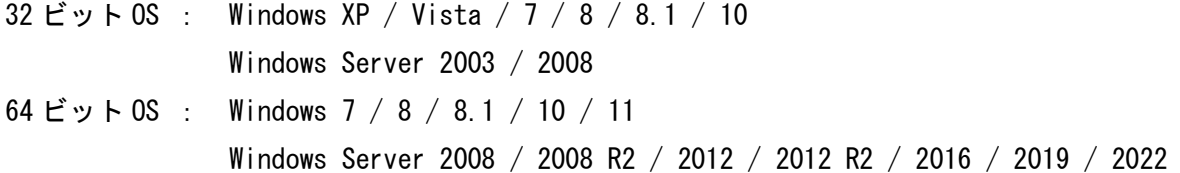

※ ARM 版 Windows は動作対象外となります。

※ Windows 10 以降および Windows Server 2016 以降の OS に対応しているプリンタ設定ツールは、 以下の機種のみです。

- ・MT400e シリーズ :MT400e/410e
- ・M-48Pro シリーズ :M-48Pro8/12/24
- ※ x64 版のプリンタ設定ツールで USB インタフェースを使用できるのは以下の機種のみです。

・M-48Pro シリーズ :M-48Pro8/12/24

本書では主に Windows 7 上における M-48Pro シリーズ用プリンタ設定ツールの画面を使用してい ます。そのため、実際にお使いになる OS、機種によっては画面構成が異なる場合がありますのでご 了承ください。

#### <M-48Pro シリーズで USB インタフェースを使用する場合>

M-48Pro シリーズで USB インタフェースを使用する場合は、以下の点にご留意ください。

- i) M-48Pro シリーズのファームウェアが Ver. 11.00.07.00 より古い場合※
	- ①32 ビット OS 環境(32 ビット OS 用プリンタ設定ツール)でしか USB インタフェースは使用 できません。
	- ②プリンタ設定ツールを使用する前に、予め USB インタフェースを使用する構成でプリンタ ドライバをインストールしておく必要があります。インストール手順は別紙「プリンタド ライバ説明書(第 6 版 以降)」をご参照ください。

※Ver.11.00.07.00 の 1 つ前のバージョンは Ver.11.00.06.02 です。

#### ii) M-48Pro シリーズのファームウェアが Ver. 11.00.07.00 以降の場合

- ①32 ビット OS/64 ビット OS のいずれの環境でも USB インタフェースを使用できます。プリ ンタ設定ツールは Ver.14.0.1.10 以降を使用する必要があります。
- ②予めプリンタドライバをインストールしておかなくても USB インタフェースを使用するこ とができます。ただしプリンタドライバも使用する場合は、プリンタ設定ツールを使用す る前に、予め USB インタフェースを使用する構成でプリンタドライバをインストールして おいてください。インストール手順は別紙「プリンタドライバ説明書(第 6 版 以降)」を ご参照ください。

ファームウェア Ver.は、プリンタ起動時に LCD に表示されます。

### <span id="page-4-0"></span>2 インストール方法

SATO[ダウンロード・サイトか](https://www.sato.co.jp/support/printer/)ら、ご使用になる機種に対応したプリンタ設定ツールをダウンロードし てください。

ダウンロードしたファイルは zip 形式で圧縮されておりますので解凍してください(操作例:ファイ ルを右クリックして「すべて展開(T)...」を選択)※。

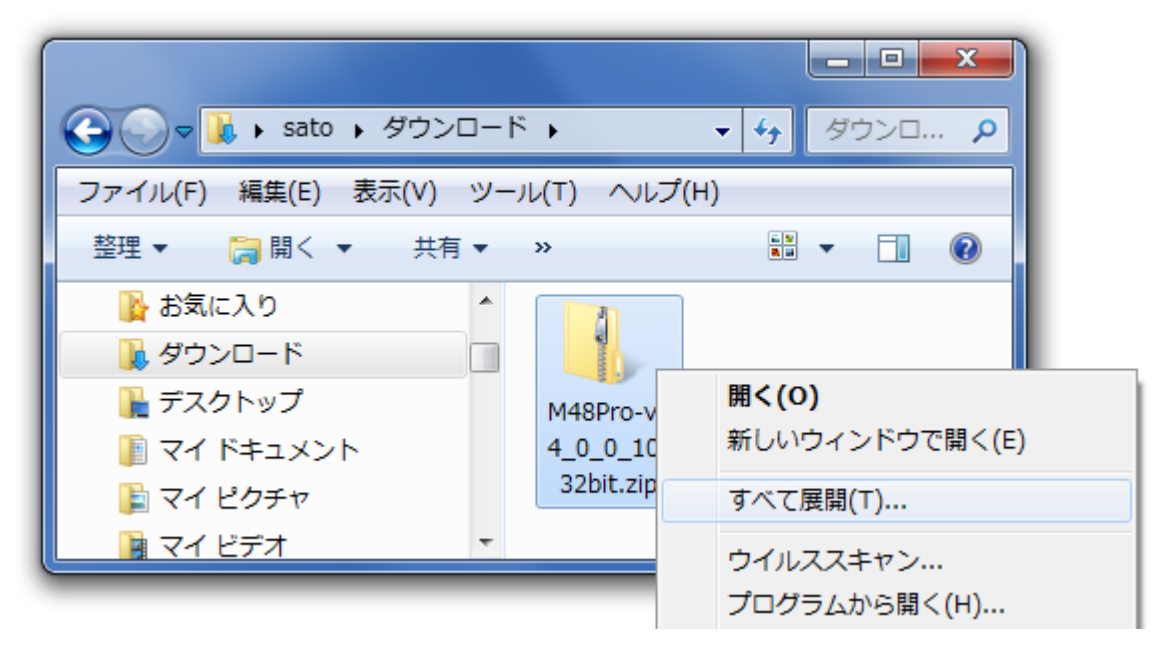

図 2.1 ダウンロードした zip ファイルの解凍操作例

※ 機種によっては自己解凍形式(拡張子:exe)で圧縮されている場合があります。自己解凍形式の場合はファイル をダブルクリックすることで解凍できます。

解凍後、インストーラを起動してください。 表 2.1 に各機種のインストーラのファイル名を示します。

表 2.1 インストーラのファイル名

| 機種           | x86版(32ビット0S用)         | x64 版 (64 ビット OS 用)    |
|--------------|------------------------|------------------------|
| SR400 シリーズ   | AppInst_SR400_x86.exe  | AppInst_SR400_x64.exe  |
| MR400e シリーズ  | AppInst_MR400e_x86.exe | AppInst_MR400e_x64.exe |
| MR600e シリーズ  | AppInst_MR600e_x86.exe | AppInst_MR600e_x64.exe |
| MT/MR110w    | AppInst_MR110w_x86.exe | AppInst_MR110w_x64.exe |
| MT400e シリーズ  | AppInst_MT400e_x86.exe | AppInst_MT400e_x64.exe |
| M-48Pro シリーズ | AppInst_M48Pro_x86.exe | AppInst_M48Pro_x64.exe |
| TR400e シリーズ  | AppInst_TR400e_x86.exe | AppInst_TR400e_x64.exe |

インストーラを起動すると以下の画面が表示されます。

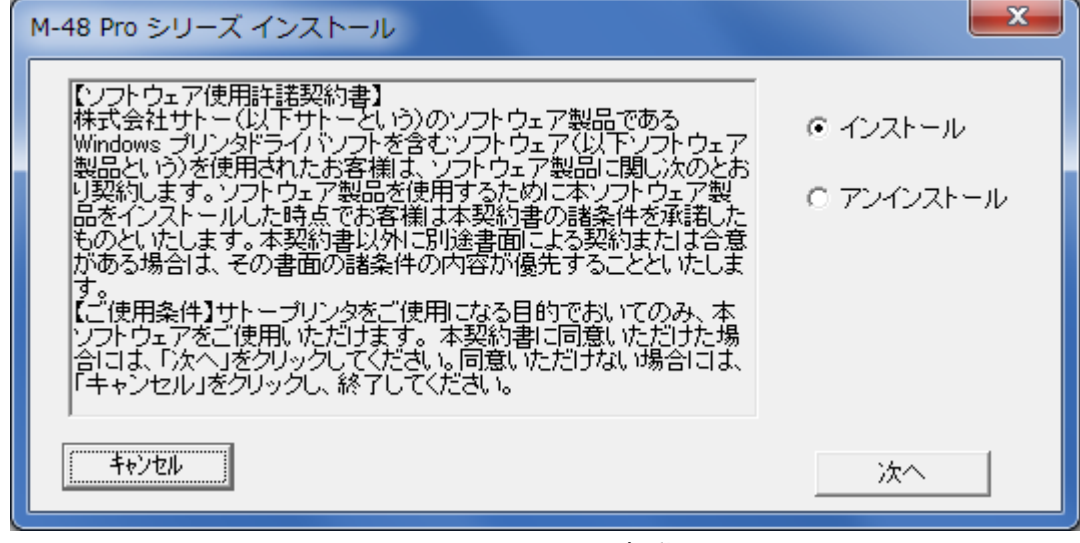

#### 図 2.2 インストーラ起動画面

「インストール」をチェックし、「次へ」をクリックしてください。

※既にインストール済みのプリンタ設定ツールをアンインストールする場合は、「アンインストール」をチェックし、

「次へ」をクリックすることでアンインストールが実行されます。

い。

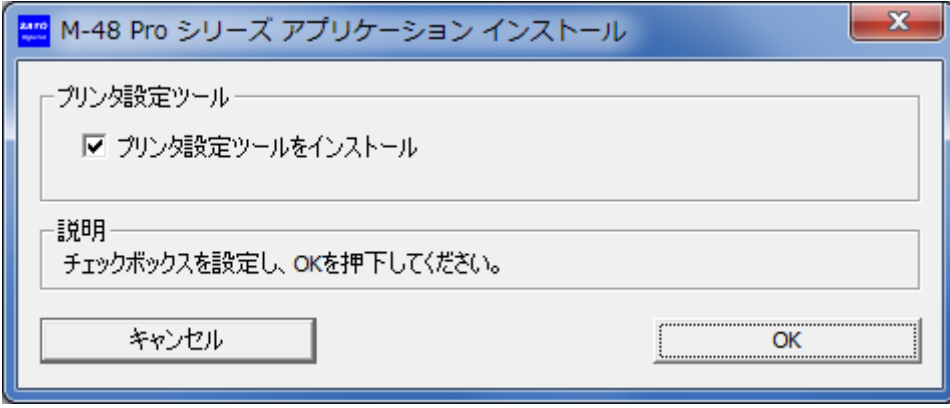

図 2.3 インストーラ確認画面

「プリンタ設定ツールをインストール」をチェックし、「OK」をクリックしてください。プリンタ設 定ツールがインストールされた後、以下ダイアログが表示されますので、Windows を再起動してくださ

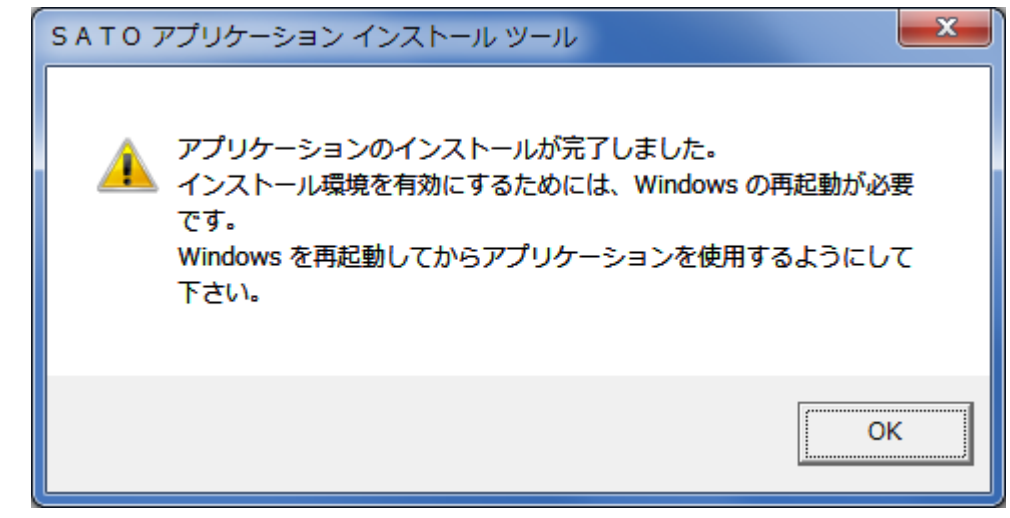

図 2.4 インストール完了画面

Windows 再起動後、スタートメニューに「SATO MR シリーズ ユーティリティソフト」が登録されてお りますので、その中の「プリンタ設定ツール M48」を選択してください。プリンタ設定ツールが起動し ます。

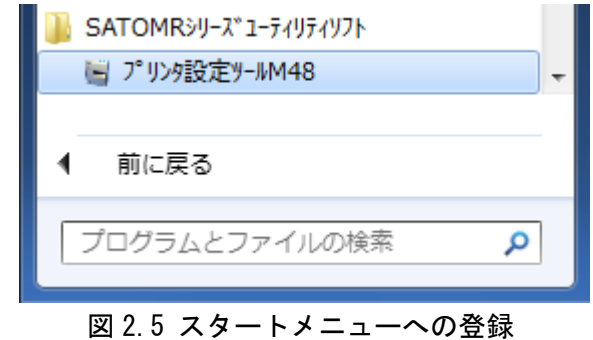

表 2.2 に、各機種において、スタートメニューに登録されるフォルダ名称を示します。

表 2.2 スタートメニュー登録フォルダ名称

| 機種             | 登録フォルダ名称                    |
|----------------|-----------------------------|
| MR400e/410e    | SATO MR シリーズ ユーティリティソフト     |
| MR600e/610e    | SATO MR シリーズ ユーティリティソフト     |
| SR408/412/424  | SATO SR Series Utility      |
| MT400e/410e    | SATO MR シリーズ ユーティリティソフト     |
| MT/MR110w      | SATO MR シリーズ ユーティリティソフト     |
| M-48Pro8/12/24 | SATO MR シリーズ ユーティリティソフト     |
| TR400e/410e    | SATO SATOCe シリーズ ユーティリティソフト |

プリンタ設定ツールの操作方法に関しましては「[3](#page-8-2) [プリンタ設定ツール操作方法」](#page-8-2)をご参照ください。

#### [補足説明]

1. プリンタ設定ツールをインストールすることなく、プリンタ設定ツールの実行ファイルをダブ ルクリックして直接起動することも可能です。表 2.3 に各機種のプリンタ設定ツールの実行フ ァイル名を示します。

| 機種             | x86 版 (32 ビット OS 用)         | x64 版 (64 ビット OS 用)         |
|----------------|-----------------------------|-----------------------------|
| MR400e/410e    | PrtSetTool_MR_x86.exe       | PrtSetTool_MR_x64.exe       |
| MR600e/610e    | PrtSetTool_MR600e_x86.exe   | PrtSetTool_MR600e_x64.exe   |
| SR408/412/424  | PrtSetTool_SR_x86.exe       | PrtSetTool_SR_x64.exe       |
| MT400e/410e    | PrtSetTool_MT_x86.exe       | PrtSetTool_MT_x64.exe       |
| MT/MR110w      | PrtSetTool_MTMR110w_x86.exe | PrtSetTool_MTMR110w_x64.exe |
| M-48Pro8/12/24 | PrtSetTool_M48_x86.exe      | PrtSetTool_M48_x64.exe      |
| TR400e/410e    | PrtSetTool_TR_x86.exe       | PrtSetTool_TR_x64.exe       |

表 2.3 プリンタ設定ツールの実行ファイル名

2. アクセサリ CD をご使用になる場合は、以下手順をご参照ください。 ※現在アクセサリ CD の提供は行っておりません。

※以下手順は「SR400 シリーズ」を例に説明しております。

<アクセサリ CD からプリンタドライバをインストールし起動する場合>

- ① 「AccInstall.exe」を起動し、「MENU」から「スキャントロにクス プリンタ」を選択 し、「次へ」をクリックします。
- ② 「プリンタドライバ」をクリックします。
- ③ 「MODEL」から「SR408/412/424」を選択し、「インストール」をクリックしてプリン タドライバとプリンタ設定ツールのインストールを実行します。
- ④ Windows のスタートメニューに「SATO SR Series Utility」が登録されますので、そ の中の「Printer Setting Tool SR」を選択してください。

<アクセサリ CD からプリンタ設定ツールを起動する場合>

- ① 「AccInstall.exe」を起動し、「MENU」から「スキャントロにクス プリンタ」を選択 し、「次へ」をクリックします。
- ② 「ユーティリティ」をクリックします。
- ③ 「SR408/412/424 プリンタ設定ツール」を選択し、「起動」をクリックします。

### <span id="page-8-2"></span><span id="page-8-0"></span>3 プリンタ設定ツール操作方法

### <span id="page-8-1"></span>3.1 プリンタ設定ツールの起動

複数の機種が存在するプリンタの場合は、プリンタ設定ツールを起動すると以下のダイアロ グが表示されます。ご使用のプリンタを選択し、①[次へ]をクリックしてください。 プリンタ設定ツールを終了する場合は②「終了」をクリックしてください。

※ご使用のプリンタを確認して機種を間違えないように選択してください。

※MT/MR110w は 1 機種のため図 3.1 は表示されず、図 3.2 プリンタ設定ツール画面が表示さ れます。

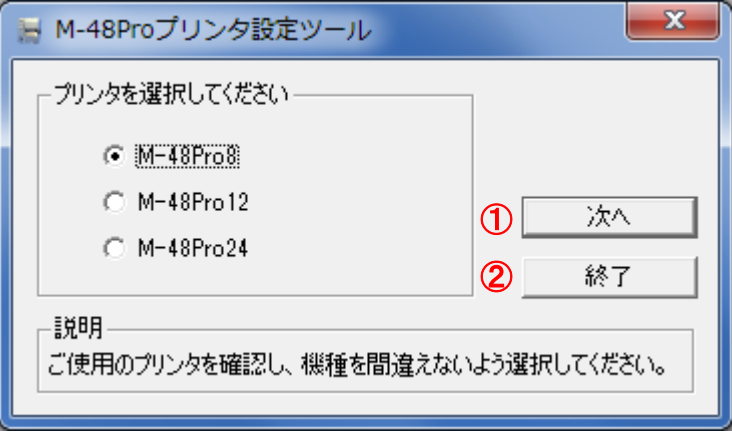

<span id="page-8-3"></span>図 3.1 プリンタ選択画面

### <span id="page-9-0"></span>3.2 プリンタ設定ツール画面

「図3.1 [プリンタ選択画面」](#page-8-3)でプリンタの機種を選択し「次へ」をクリックすると以下の画面が 表示されます。

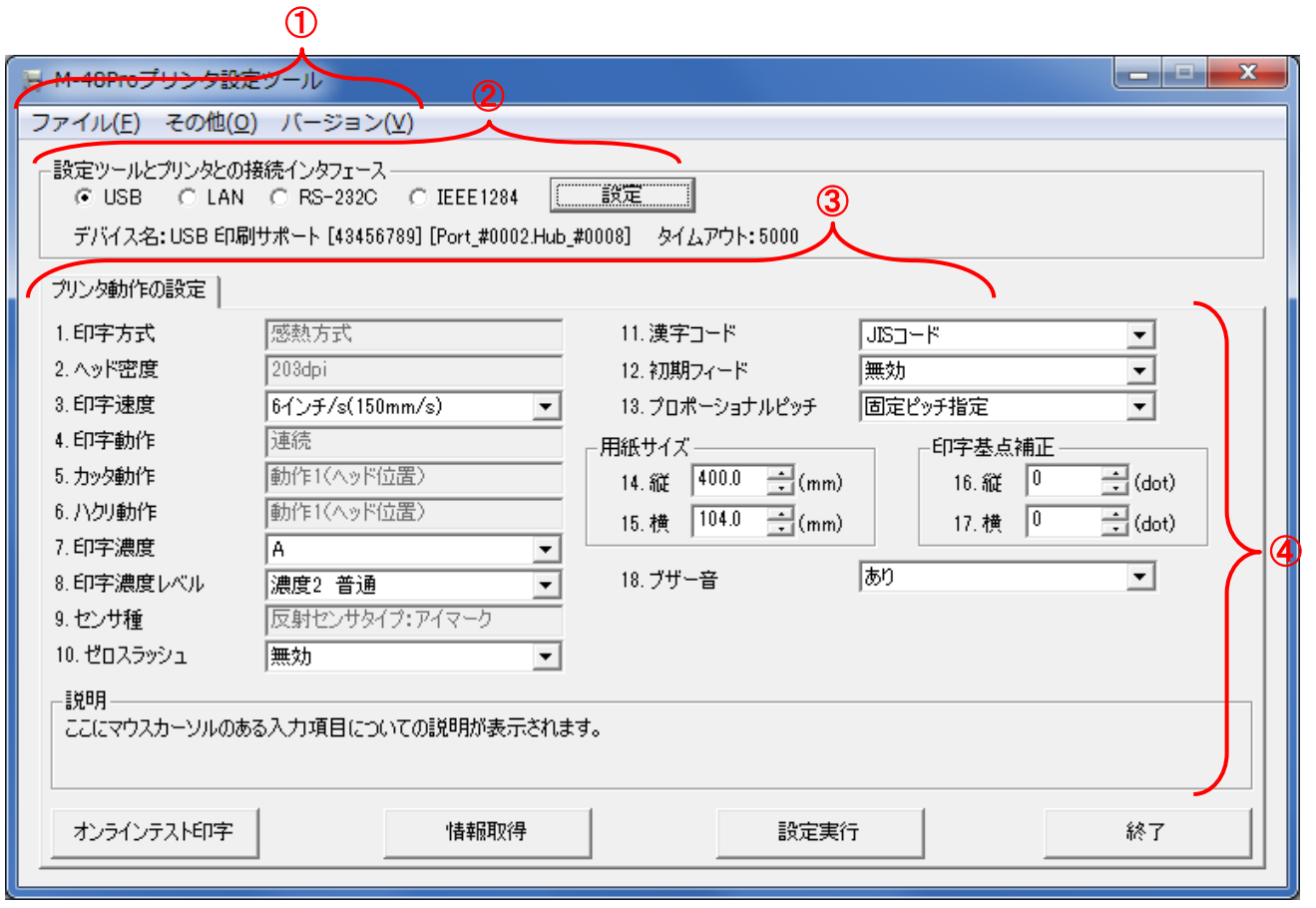

図 3.2 プリンタ設定ツール画面

①プリンタ設定ツールのメニューとなります。

詳細は「[3.5](#page-29-1) [設定ファイルを開きプリンタ設定ツールへ読込む場合」](#page-29-1)をご参照ください。

②プリンタ設定ツールとプリンタとの接続インタフェースの設定を行います。

詳細は「[3.3](#page-10-2) [プリンタ設定ツールとプリンタを接続する場合」](#page-10-2)をご参照ください。

③プリンタの各設定をタブで分類しています。

プリンタ動作の設定は「[3.4](#page-14-2) [プリンタ設定ツールでプリンタ本体の設定を行う場合」](#page-14-2)をご参 照ください。

各タブに設定項目、情報取得ボタン、設定実行ボタン、終了ボタンが表示されます。 詳細は各タブの詳細説明を参照してください。

### <span id="page-10-2"></span><span id="page-10-0"></span>3.3 プリンタ設定ツールとプリンタを接続する場合

図 3.2 ②の「設定ツールとプリンタとの接続インタフェース」の中からプリンタとパソコンを 接続しているインタフェースを選択し、「設定」をクリックします。

選択したインタフェースごとの詳細な説明は下記を参照してください。

- (1) USB の場合は「[3.3.1](#page-10-3) USB[インタフェースの場合」](#page-10-3)をご参照ください。 ※x64 版では、「MT400e シリーズ / M-48Pro シリーズ」以外の機種は USB インタフェー スを選択できません。
- (2) LAN の場合は「[3.3.2](#page-11-1) LAN[インタフェースの場合」](#page-11-1)をご参照ください。
- (3) RS-232C の場合は「[3.3.3](#page-12-1) RS-232C[インタフェースの場合」](#page-12-1)をご参照ください。
- (4) IEEE1284 の場合は「[3.3.4](#page-13-1) IEEE1284[インタフェースの場合」](#page-13-1)をご参照ください。

#### <span id="page-10-3"></span><span id="page-10-1"></span>3.3.1 USB インタフェースの場合

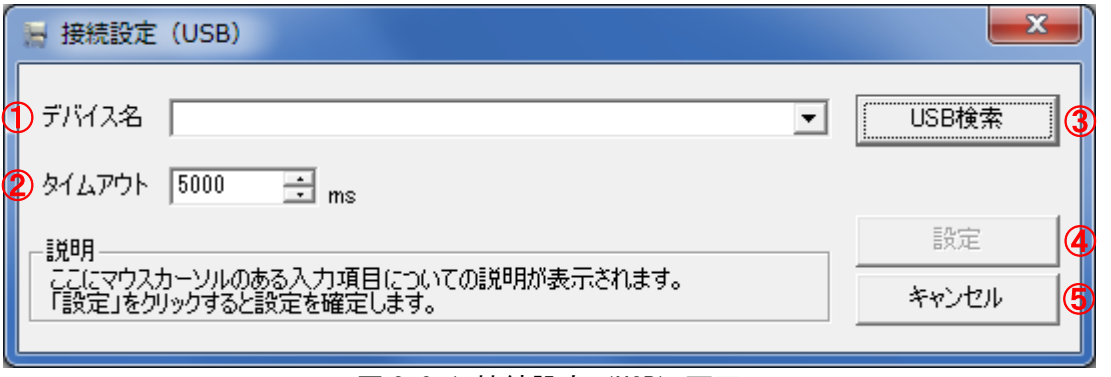

- (1) ③の「USB 検索」をクリックすると、①の「デバイス名称」に通信に使用可能なデバイス が表示されます。
- (2) ④の「設定」をクリックすると通信の確認を行った後、画面を閉じます。
- (3) ⑤の「キャンセル」をクリックすると、設定内容を確定せずに画面を閉じます。

※ 通信の確認が失敗しても設定した接続設定内容はプリンタ設定ツールに反映されます。 ※ ②の「タイムアウト」は通常変更する必要はありません。送受信時のタイムアウトを 変更したい場合のみ変更を行ってください。

図 3.3.1 接続設定 (USB) 画面

### 3.3.2 LAN インタフェースの場合

<span id="page-11-1"></span><span id="page-11-0"></span>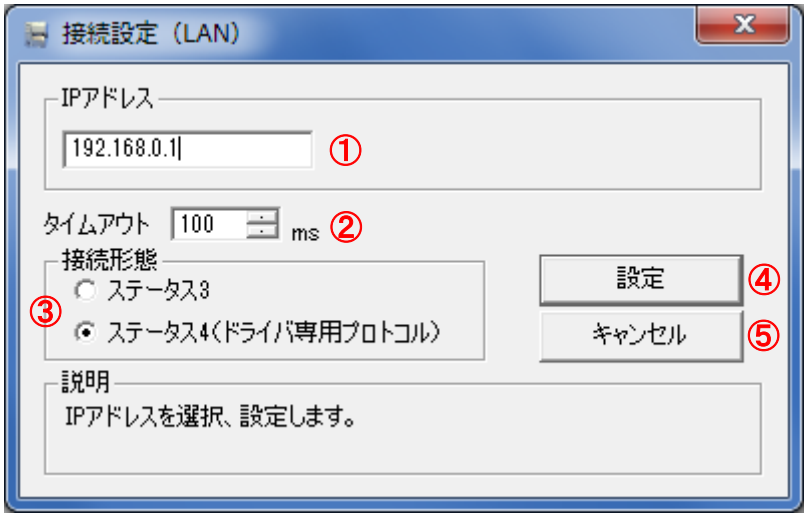

図 3.3.2 接続設定(LAN)画面

- (1) ①の「IP アドレス」にプリンタに設定された IP アドレスを設定します。
- (2) ③にプリンタの通信プロトコルを設定します。
- (3) 以上の設定が完了したら、④「設定」をクリックします。「設定」をクリックすると通信の 確認を行います。
- (4) ⑤の「キャンセル」をクリックすると、設定内容を確定せずに画面を閉じます。

※通信の確認が失敗しても設定した接続設定内容はプリンタ設定ツールに反映されます。 ※②の「タイムアウト」は通常変更する必要はありません。送受信時のタイムアウトを変 更したい場合のみ変更を行ってください。

<span id="page-12-1"></span><span id="page-12-0"></span>3.3.3 RS-232C インタフェースの場合

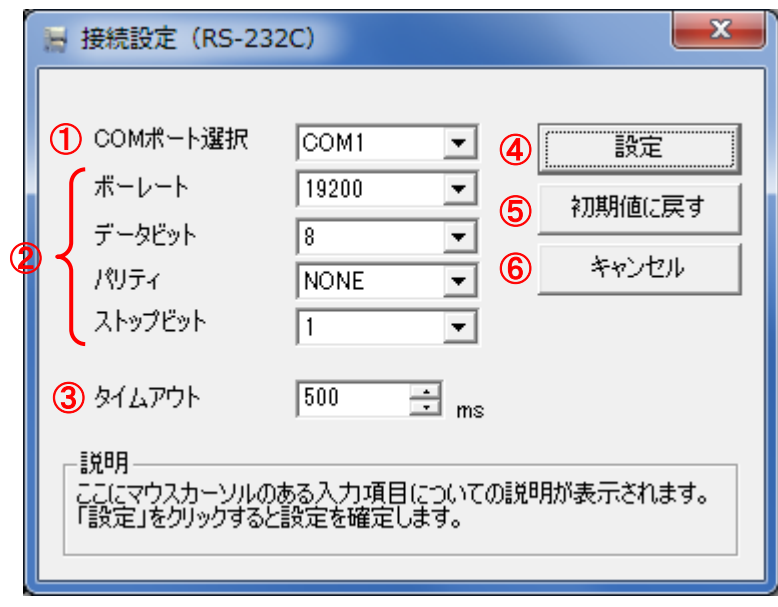

図 3.3.3 接続設定 (RS-232C)

- (1) ①の「COM ポート選択」にコンピュータで使用する RS-232C 接続の COM ポート番号を選択 します。通常は「COM1」となります。
- (2) ②にプリンタと同じ通信設定(ボーレート、データビット、パリティ、ストップビット)を セットします。初期値は 19200、8、NONE、1 です。
- (3) 以上の設定が完了したら、④の「設定」をクリックします。「設定」をクリックすると通信 の確認を行います。
- (4) 設定項目の表示を初期値に戻したい場合は「初期値に戻す」をクリックしてください。
- (5) ⑥の「キャンセル」をクリックすると、設定内容を確定せずに画面を閉じます。

※通信の確認が失敗しても設定した接続設定内容はプリンタ設定ツールに反映されます。 ※③の「タイムアウト」については通常変更する必要はありません。送受信時のタイムア ウトを変更したい場合のみ変更を行ってください。

<span id="page-13-1"></span><span id="page-13-0"></span>3.3.4 IEEE1284 インタフェースの場合

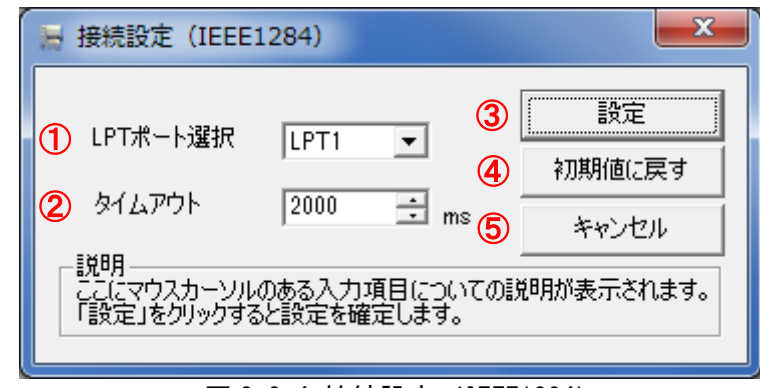

図 3.3.4 接続設定(IEEE1284)

- (1) ①の「LPT ポート選択」にコンピュータで使用する IEEE1284(パラレル)接続の LPT ポー ト番号を選択します。通常は「LPT1」となります。
- (2) ③の「設定」をクリックします。「設定」をクリックすると通信の確認を行います。
- (3) 設定項目の表示を初期値に戻したい場合は、④の「初期値に戻す」をクリックしてくださ い。
- (4) ⑤の「キャンセル」をクリックすると、設定内容を確定せずに画面を閉じます。

※通信の確認が失敗しても設定した接続設定内容はプリンタ設定ツールに反映されます。 ※②の「タイムアウト」は通常変更する必要はありません。送受信時のタイムアウトを変 更したい場合のみ変更を行ってください。

### <span id="page-14-2"></span><span id="page-14-0"></span>3.4 プリンタ設定ツールでプリンタ本体の設定を行う場合

プリンタ本体へ設定を行うための各タブの設定項目と設定方法を説明します。

### 3.4.1 プリンタ本体の動作設定を設定する場合

<span id="page-14-1"></span>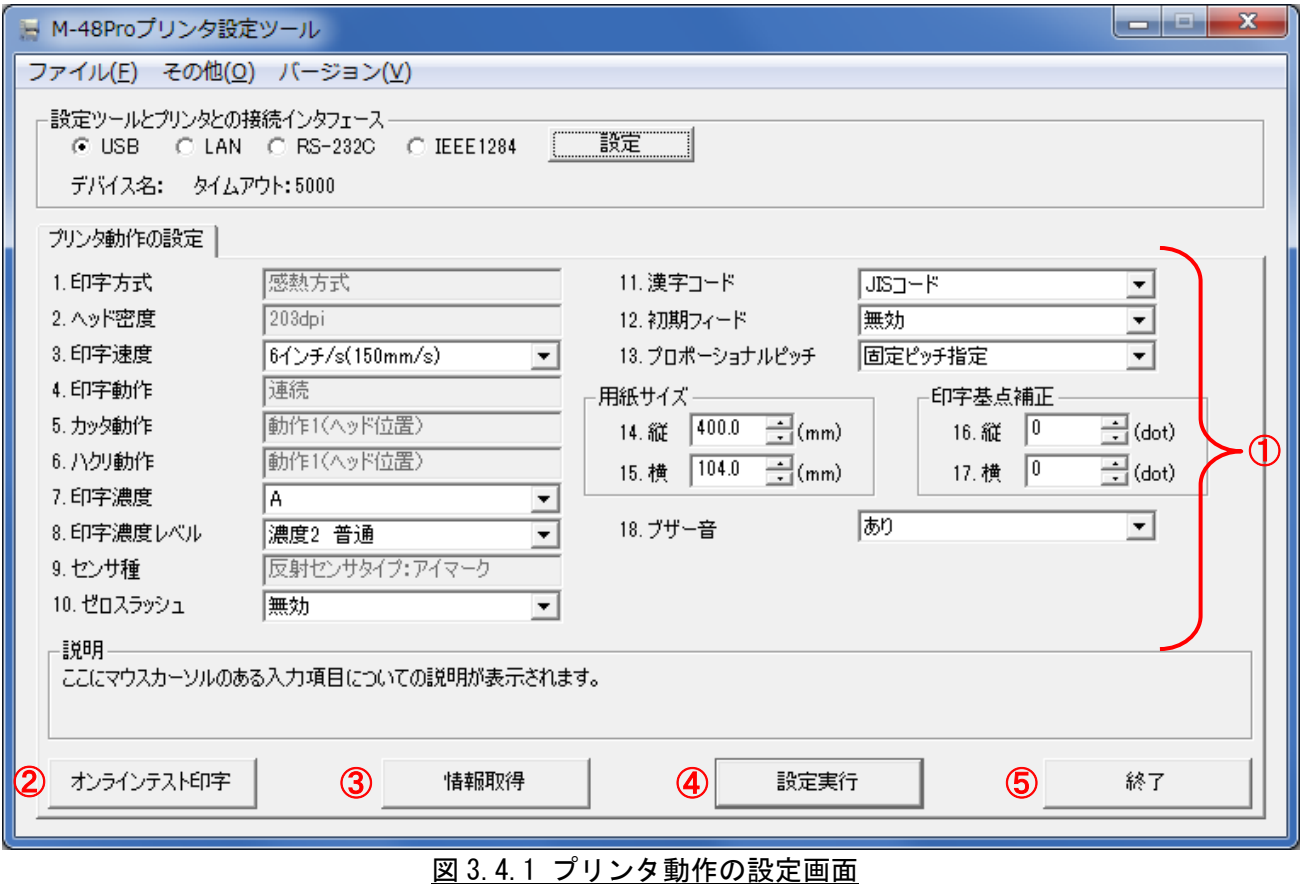

- (1) 「プリンタ動作の設定」タブを開きます。
- (2) ③の「情報取得」をクリックし、現在プリンタに設定されている値を取得します。
- (3) ①の画面内の設定項目の値を選択、入力します。 ※設定項目の種類、範囲は機種ごとに異なります。
- (4) ④の「設定実行」をクリックすると、プリンタ本体に①の設定内容を設定します。
- (5) 表示されたメッセージに従いプリンタ本体の電源を OFF/ON します。
- (6) ③の「情報取得」をクリックすると、プリンタに設定されている値を取得します。設定し た設定内容と相違がないことを確認します。
- (7) ②の「オンラインテスト印字」をクリックすると、プリンタに設定されている値が記載さ れたラベルが発行されます。
- (8) プリンタ設定ツールを終了する場合は、⑤の「終了」をクリックします。

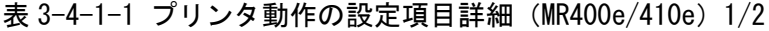

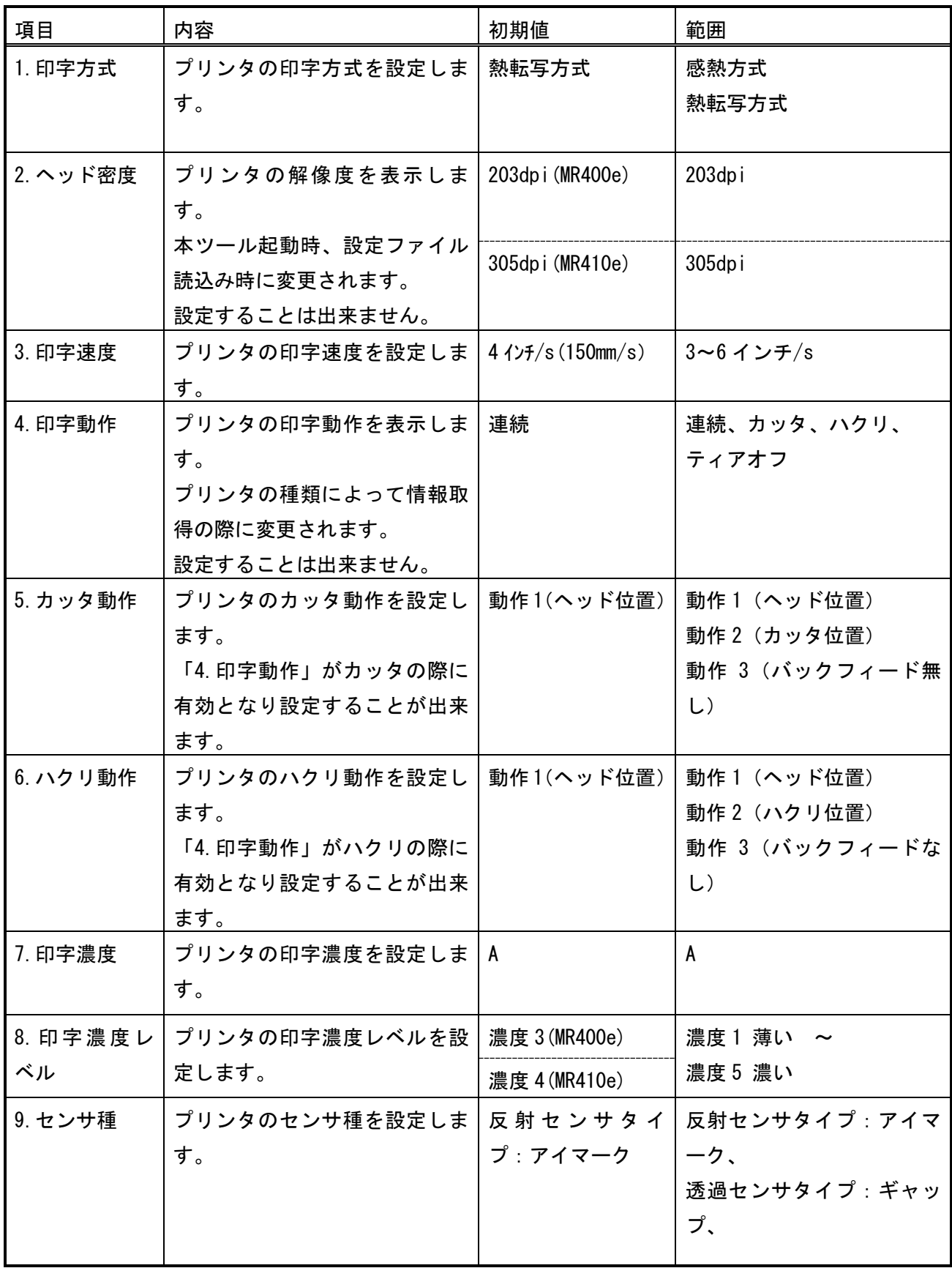

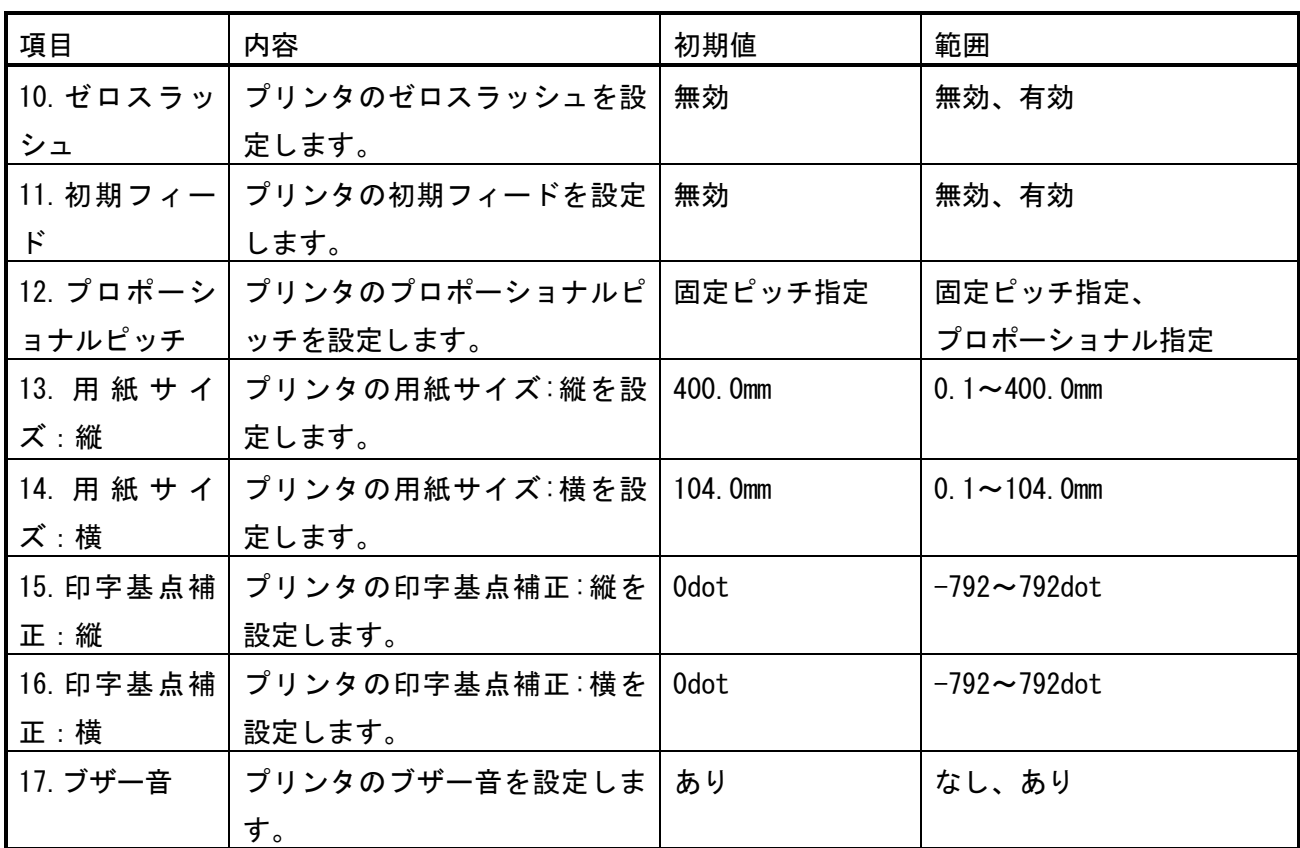

表 3-4-1-1 プリンタ動作の設定項目詳細 (MR400e/410e) 2/2

表 3-4-1-2 プリンタ動作の設定項目詳細 (MR600e/610e) 1/2

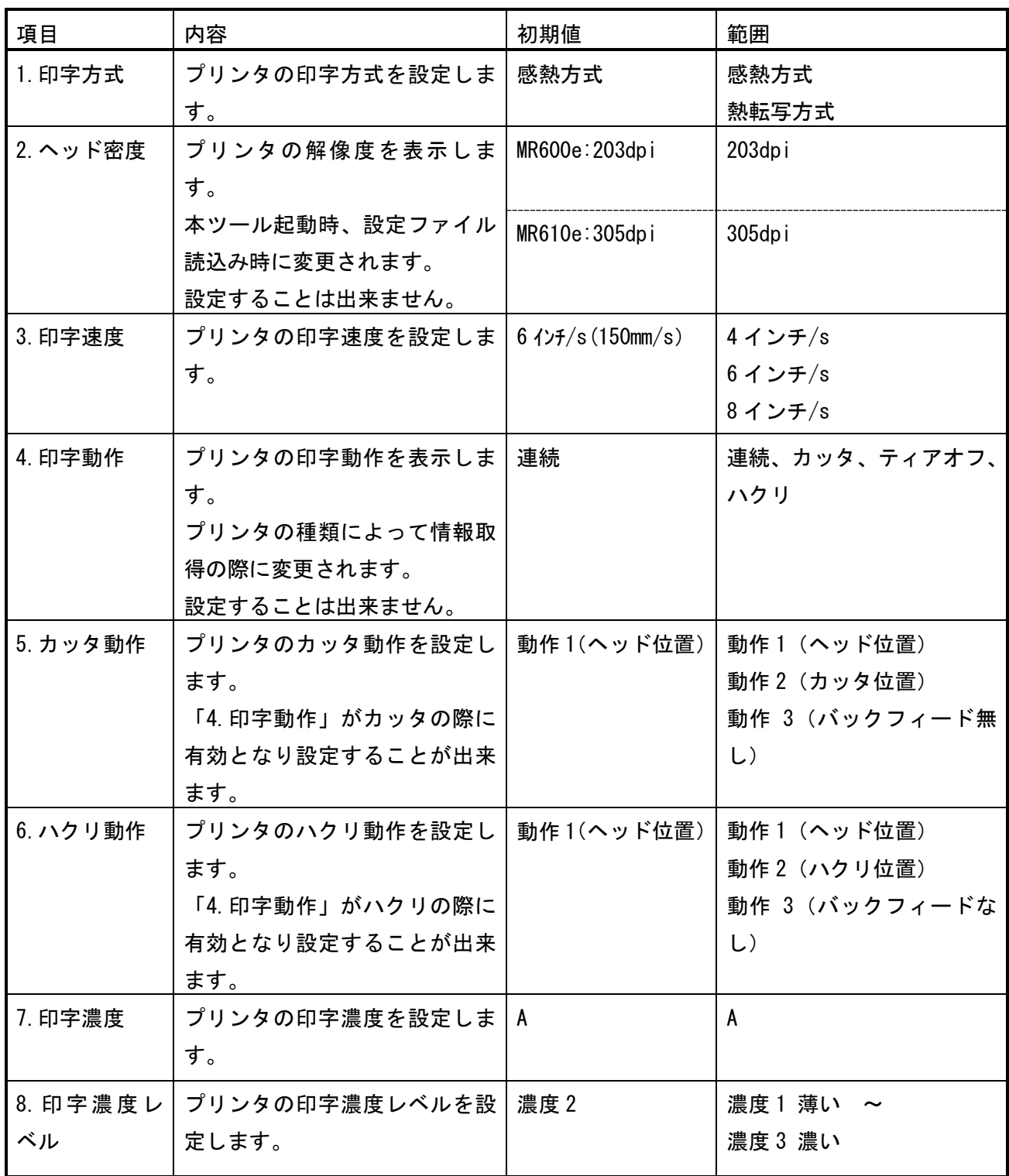

表 3-4-1-2 プリンタ動作の設定項目詳細 (MR600e/610e) 2/2

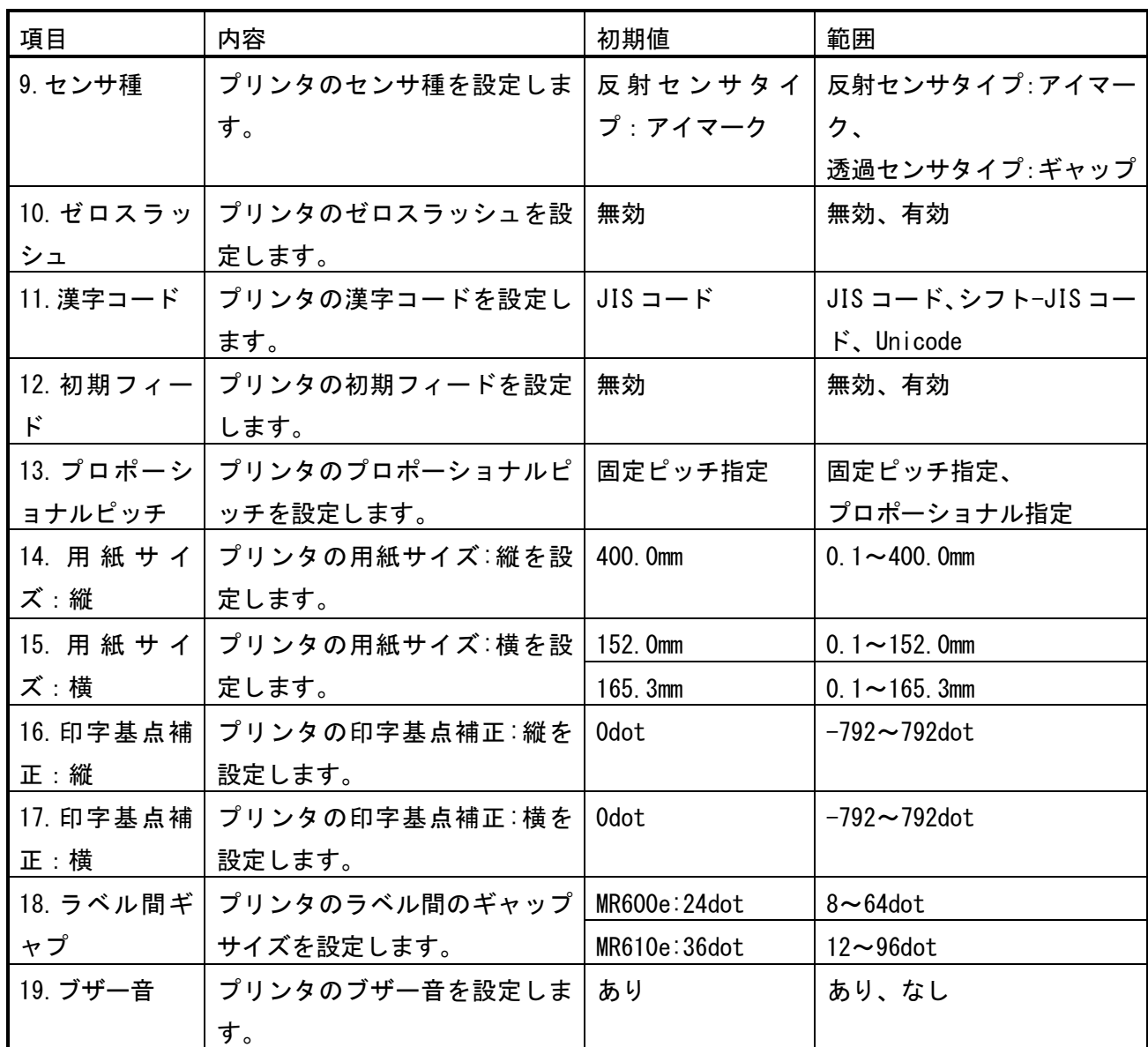

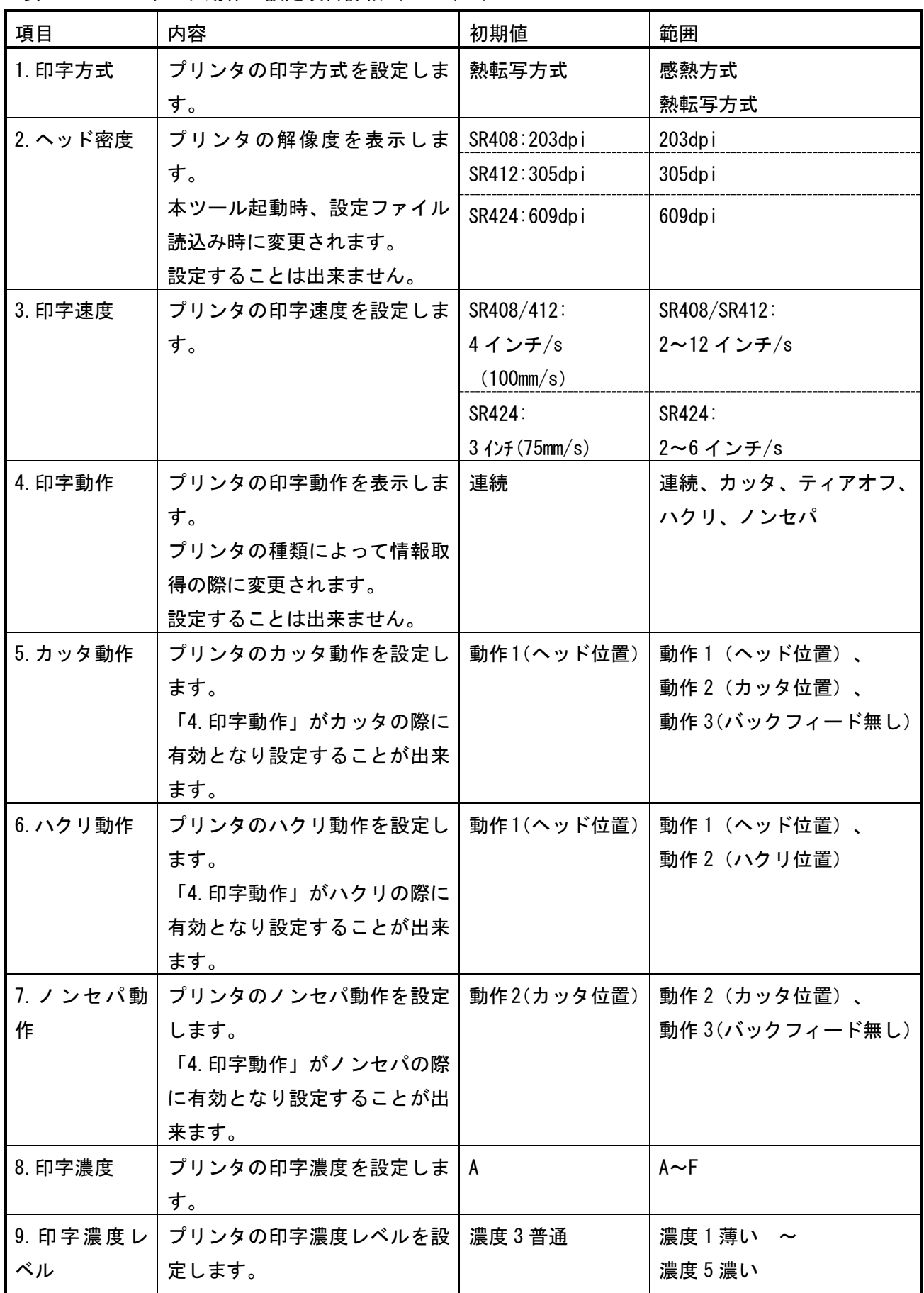

#### 表 3-4-1-3 プリンタ動作の設定項目詳細 (SR400) 1/2

表 3-4-1-3 プリンタ動作の設定項目詳細 (SR400) 2/2

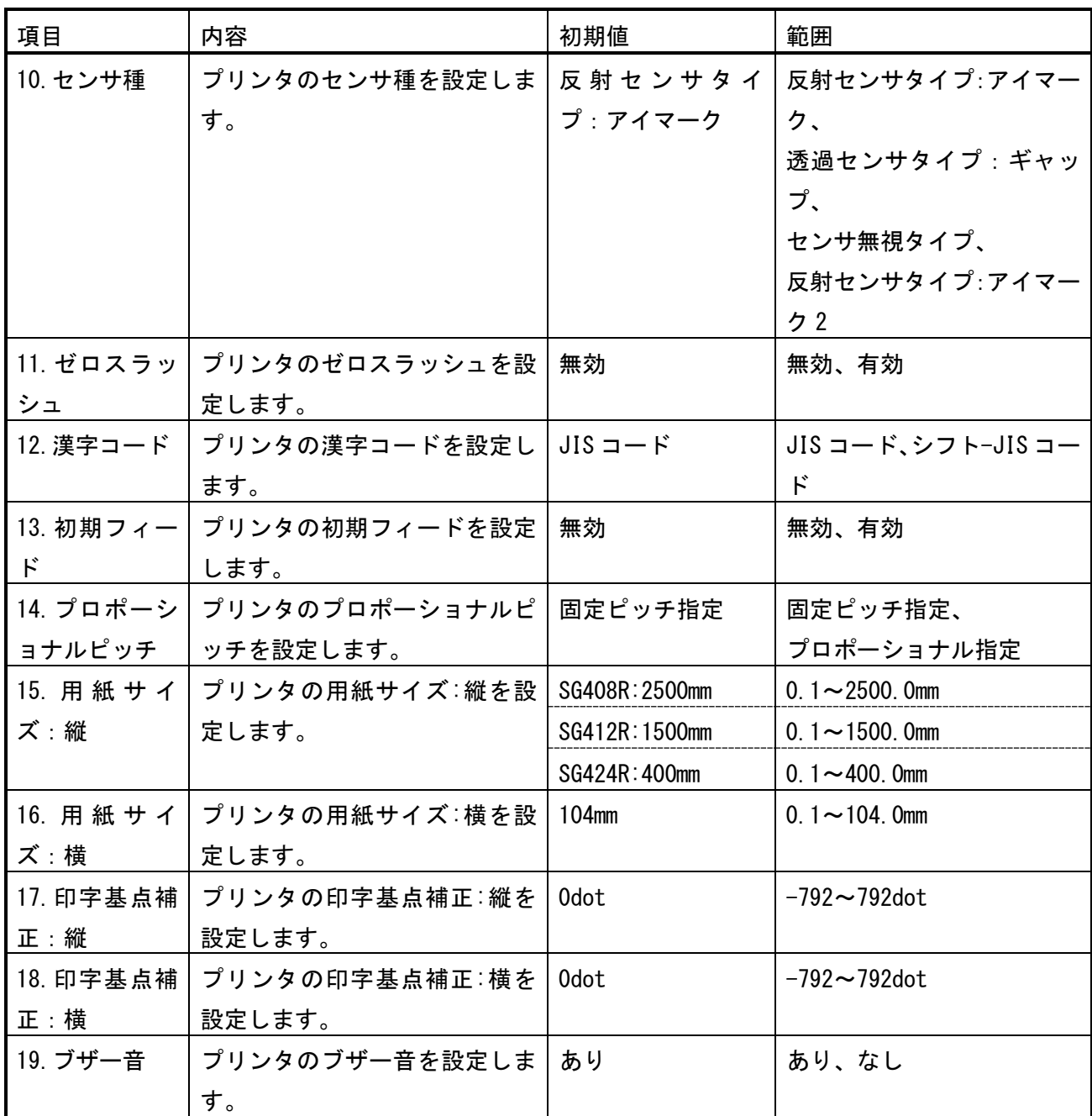

表 3-4-1-4 プリンタ動作の設定項目詳細 (MT400e/410e) 1/2

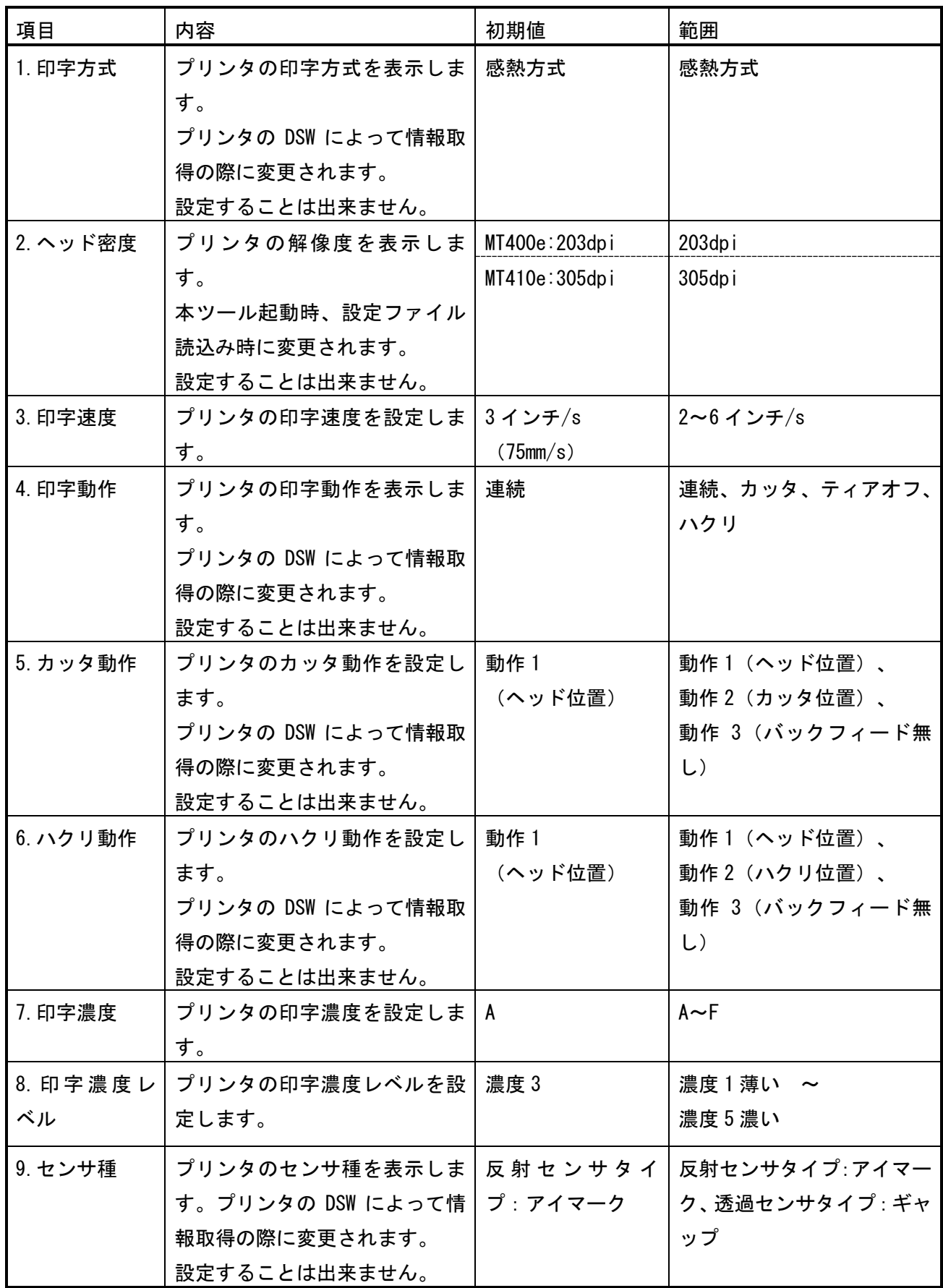

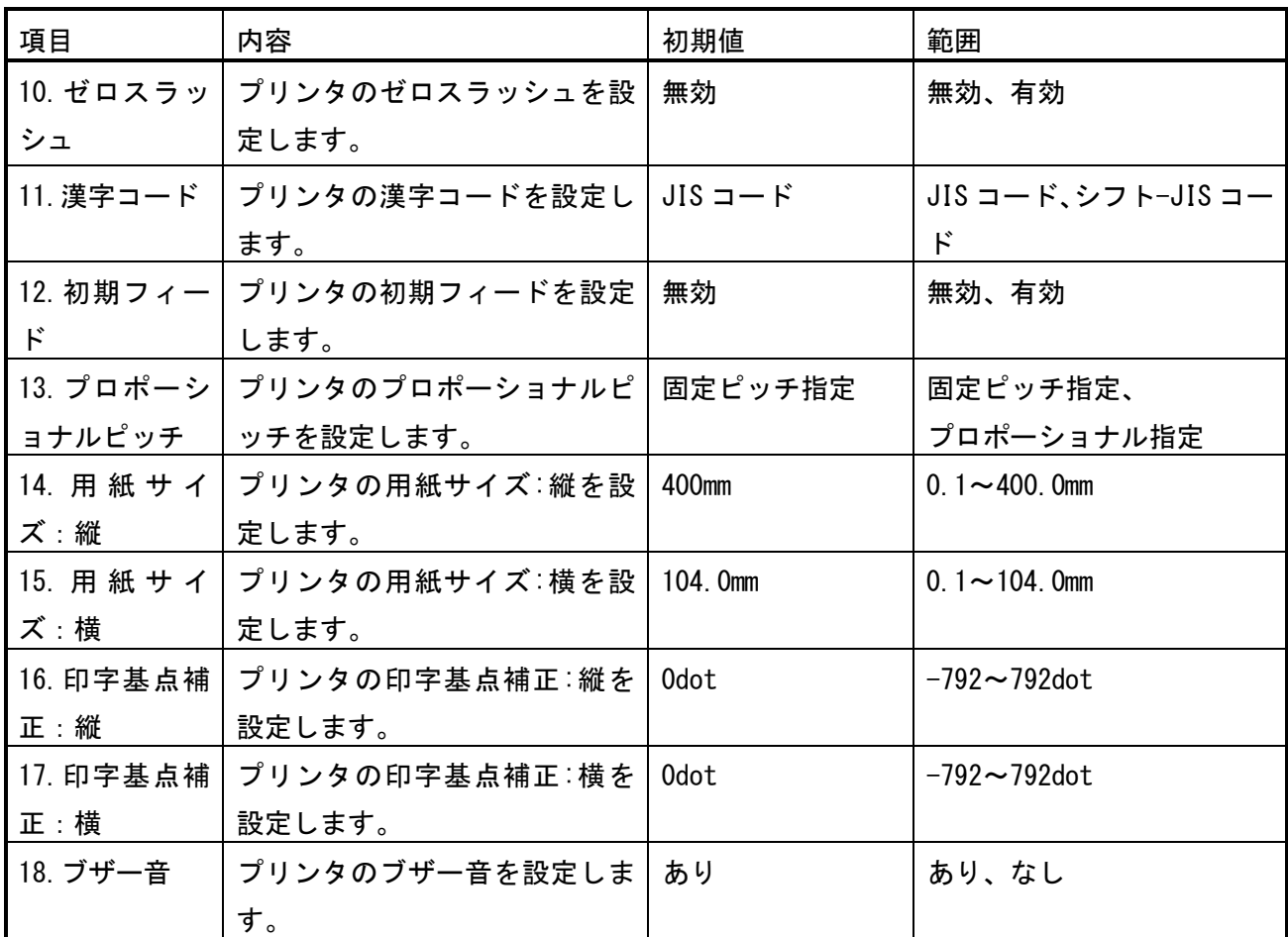

表 3-4-1-4 プリンタ動作の設定項目詳細 (MT400e/410e) 2/2

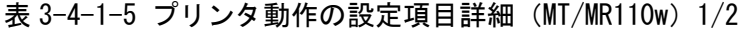

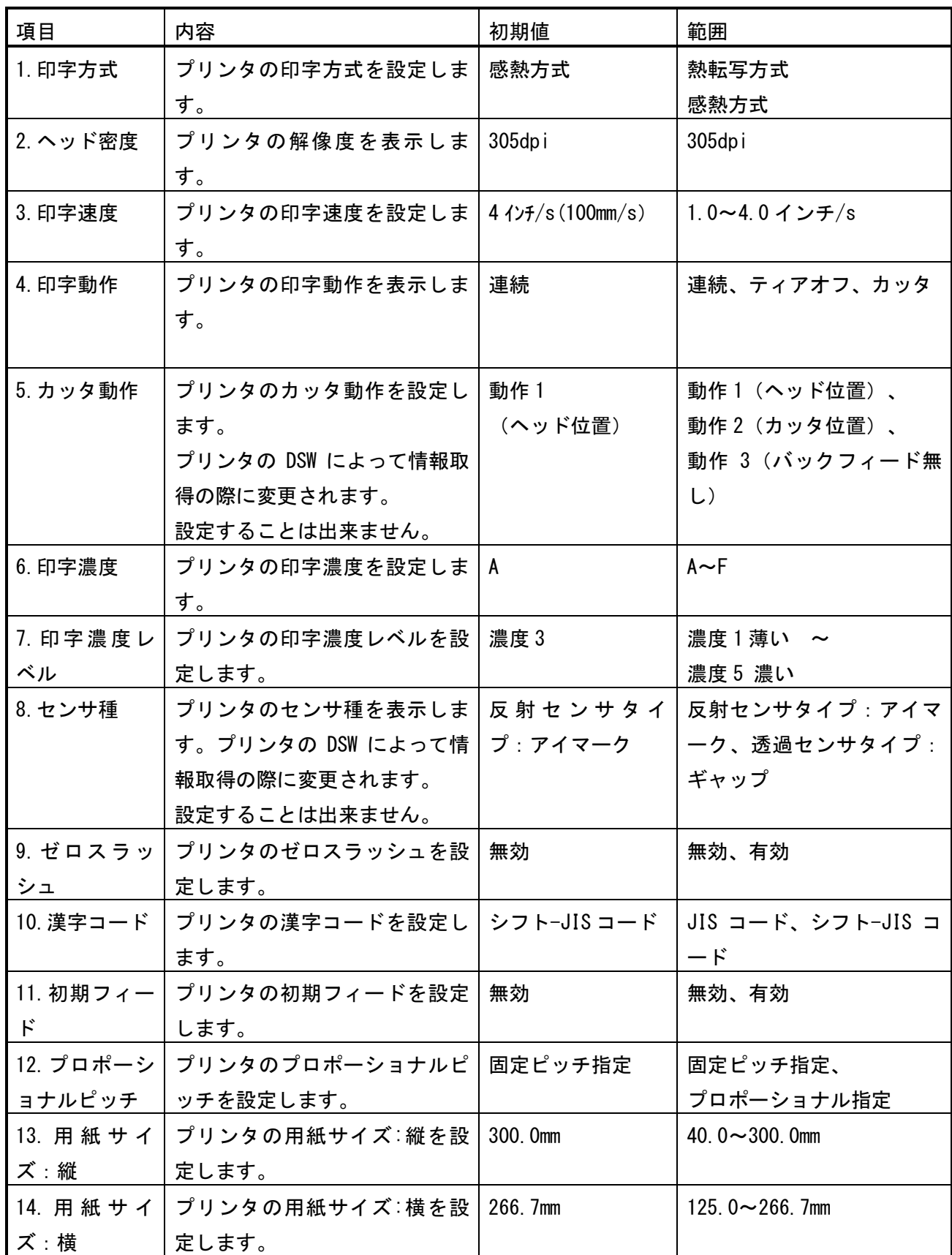

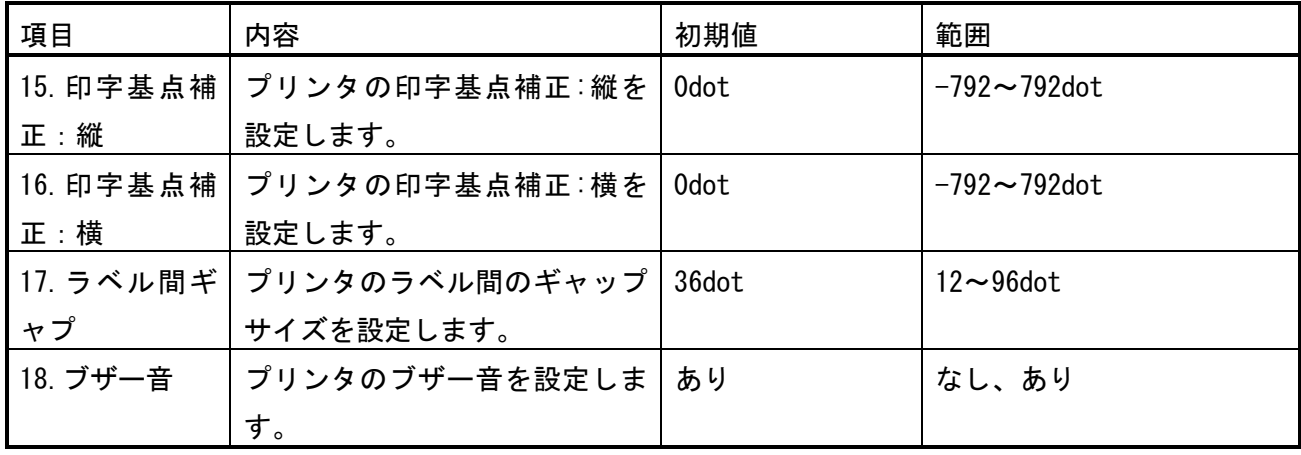

表 3-4-1-5 プリンタ動作の設定項目詳細 (MT/MR110w) 2/2

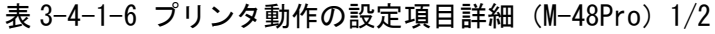

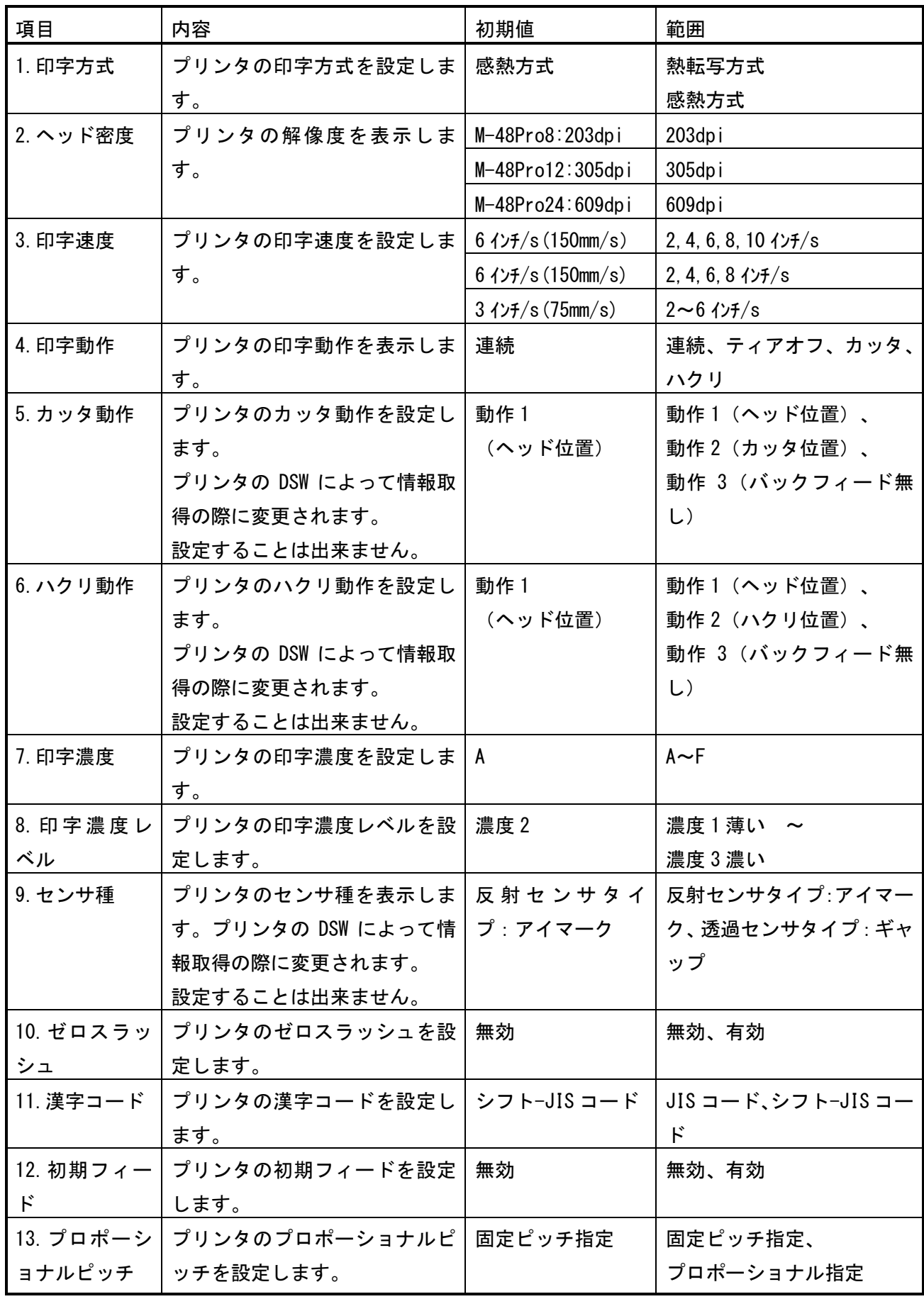

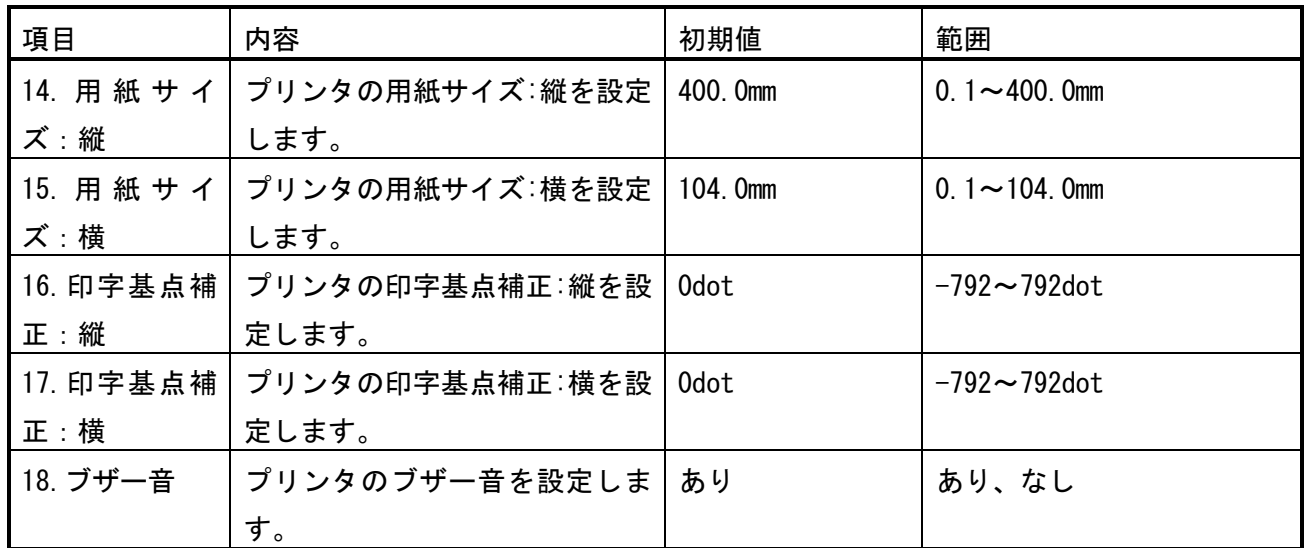

表 3-4-1-6 プリンタ動作の設定項目詳細 (M-48Pro) 2/2

表 3-4-1-7 プリンタ動作の設定項目詳細 (TR400e/410e) 1/2

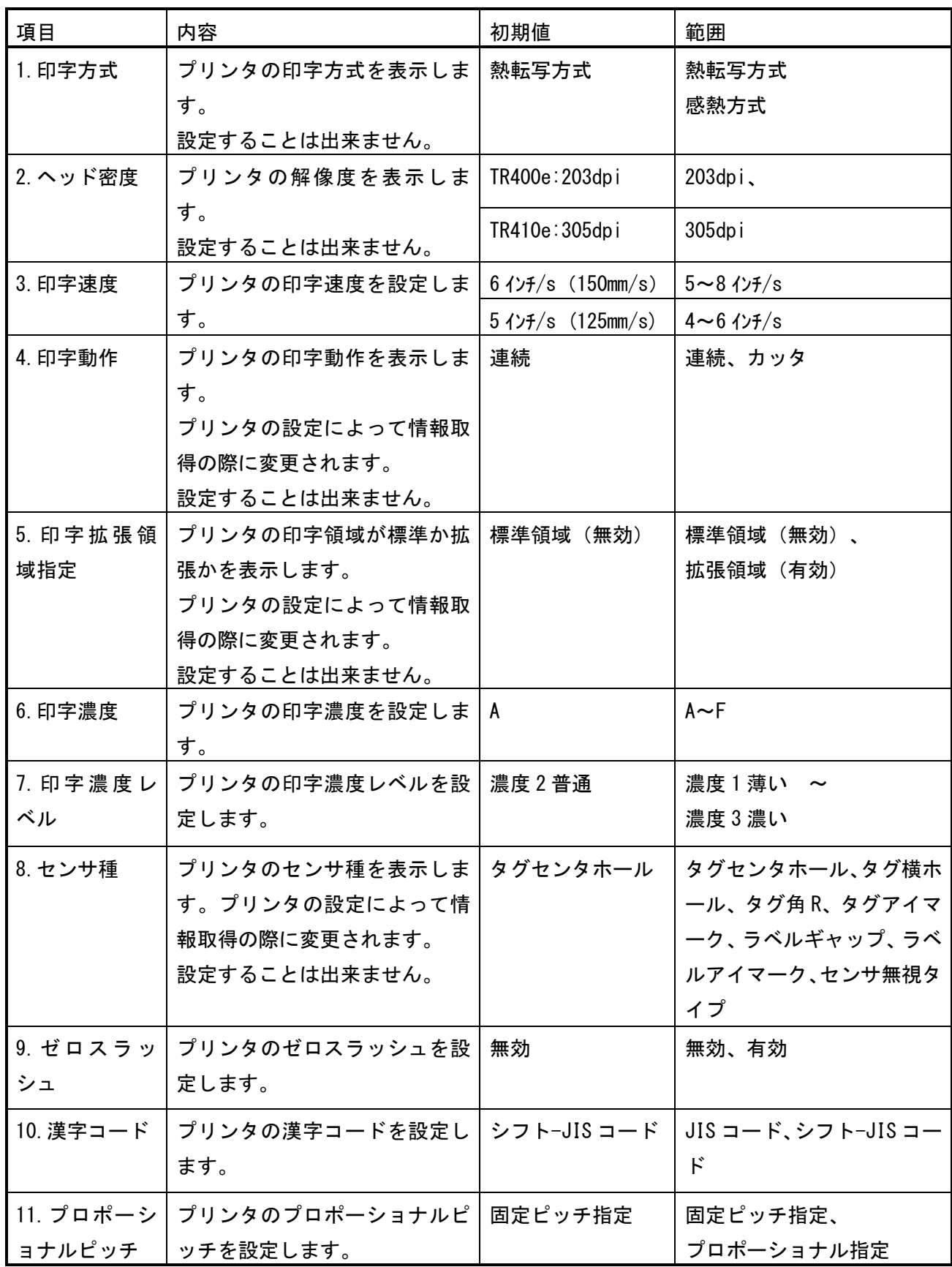

| 項目       | 内容                               | 初期値     | 範囲                  |
|----------|----------------------------------|---------|---------------------|
|          | 12. 用紙 サ イ プリンタの用紙サイズ:縦を設        | 120.0mm | 19.0 $\sim$ 120.0mm |
| ズ :縦     | 定します。                            |         |                     |
|          | 13. 用 紙 サ イ│プリンタの用紙サイズ∶横を設│80.0㎜ |         | 32.0 $\sim$ 80.0mm  |
| ズ :横     | 定します。                            |         |                     |
| 14. ブザー音 | プリンタのブザー音を設定しま                   | あり      | あり、なし               |
|          | す。                               |         |                     |

表 3-4-1-7 プリンタ動作の設定項目詳細 (TR400e/410e) 2/2

### <span id="page-29-1"></span><span id="page-29-0"></span>3.5 設定ファイルを開きプリンタ設定ツールへ読込む場合

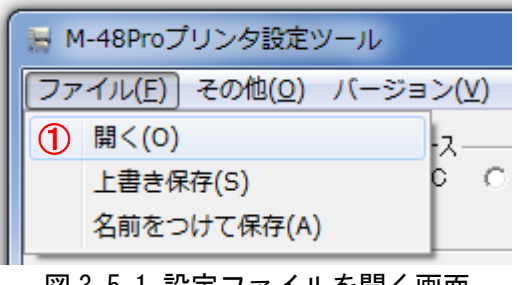

図 3.5.1 設定ファイルを開く画面

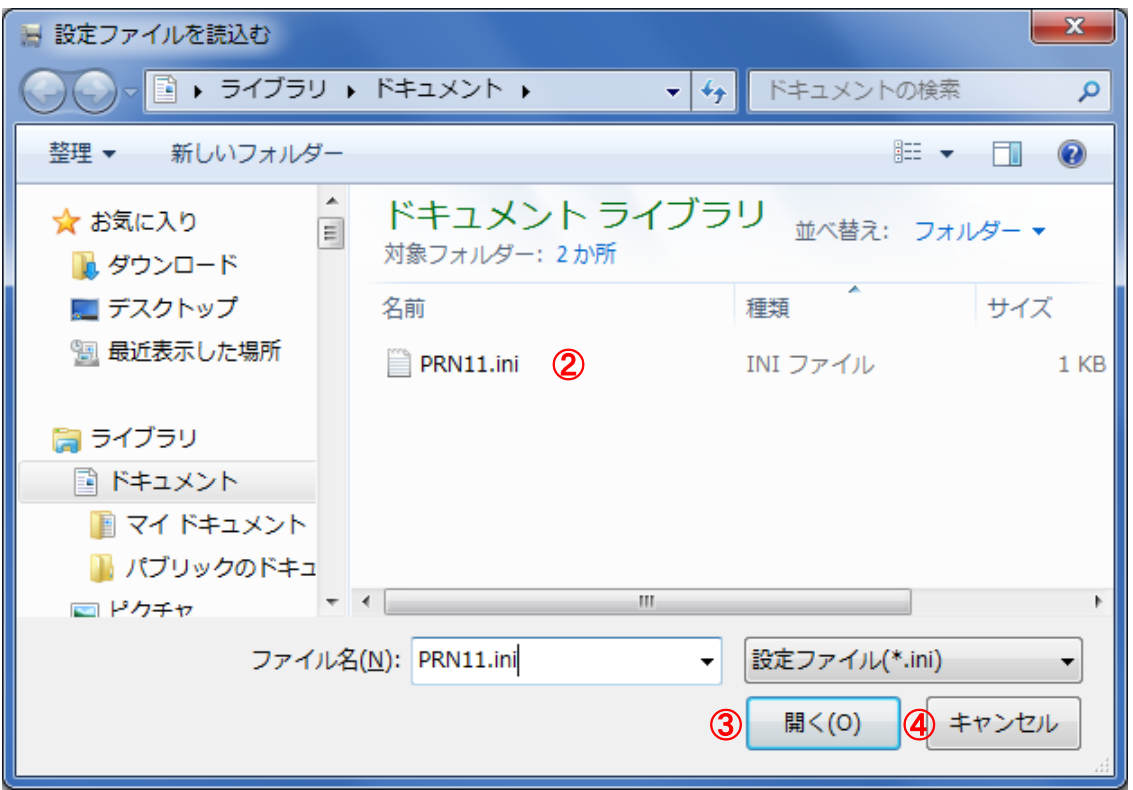

図 3.5.2 設定ファイルを開く画面

- (1) ①のメニューの「開く(O)」をクリックします。
- (2) プリンタ設定ツールの設定ファイルを開く場合は②から「設定ファイル(\*.ini)」を選択し ます。
- (3) ③の「開く(O)」をクリックして設定ファイルを読込みます。
- (4) 設定ファイルの読込みを中止する場合は④の「キャンセル」をクリックします。

### <span id="page-30-0"></span>3.6 プリンタ設定ツールの設定をファイルへ保存する場合

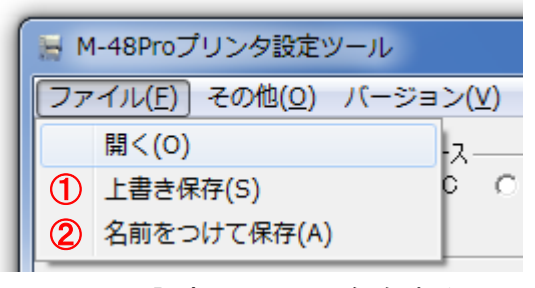

#### 図 3.6.1 設定ファイルに保存する画面

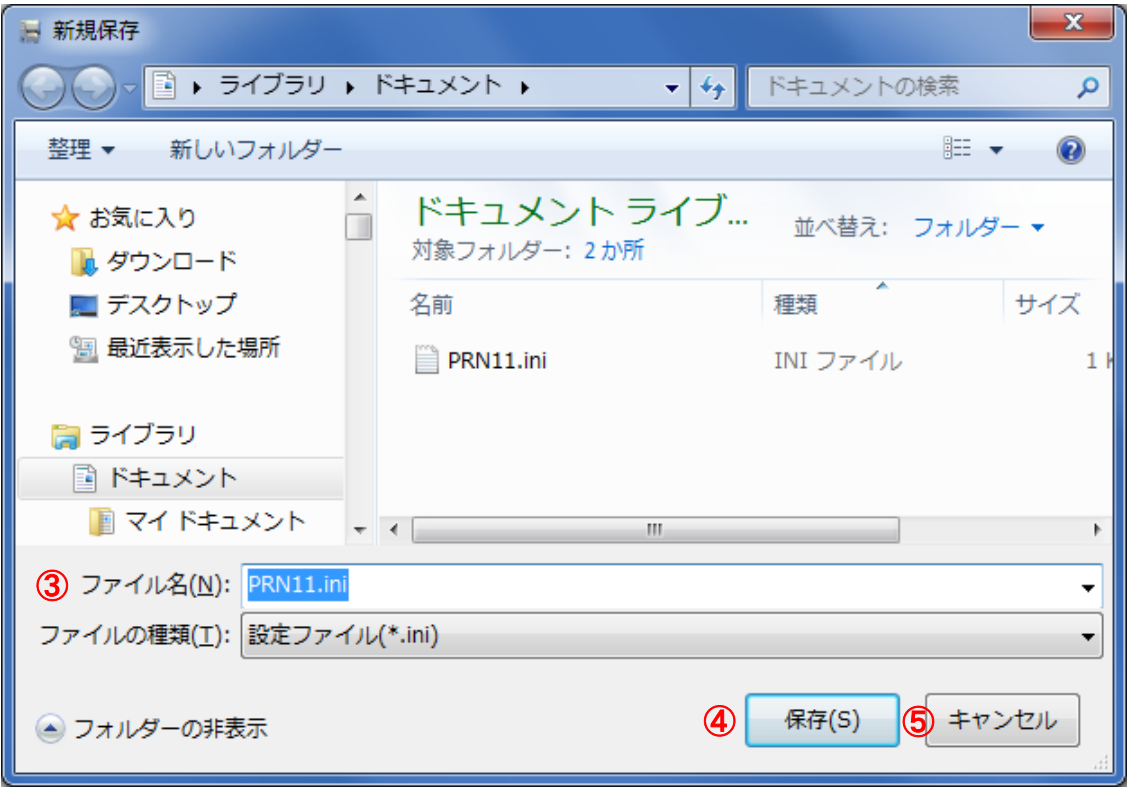

#### 図 3.6.2 新規保存画面

#### <span id="page-30-1"></span>3.6.1 上書き保存の場合

(1) メニューの①「上書き保存(S)」をクリックします。あらかじめ設定ファイルを開き、読込 んでおく必要があります。

#### <span id="page-30-2"></span>3.6.2 名前をつけて保存の場合

- (1) メニューの②「名前をつけて保存(A)」をクリックします。
- (2) 設定ファイルを保存する場所を選択した後、③の「ファイル名」に設定ファイルの名前を 入力します。
- (3) ④の「保存」をクリックして設定ファイルを保存します。
- (4) 設定ファイルの「名前をつけて保存(A)」を中止する場合は⑤の「キャンセル」をクリック します。

### <span id="page-31-0"></span>3.7 プリンタ設定ツールとプリンタファームウェアバージョンの表示を行う場合

| ■ M-48Proプリンタ設定ツール            |  |
|-------------------------------|--|
| ファイル(E) その他(Q) バージョン(V)       |  |
| ·設定ツールとプリンタとの接付 (1) プリンタ情報(H) |  |
| © USB ○ LAN   2 アプリケーション情報(A) |  |
| デバイス名: タイムアウト:5000            |  |

図 3.7.1 バージョン画面

| ■ プリンタ情報                                       |                                                | x                         |  |
|------------------------------------------------|------------------------------------------------|---------------------------|--|
| 0S<br>ファームウェア<br>インタフェース<br>フォント<br>フォントダウンロード | 1J1070<br>2J1070<br>3J1070<br>4J1070<br>5J1070 | 情報取得<br>3<br>キャンセル<br>(4) |  |

図 3.7.2 プリンタ情報画面

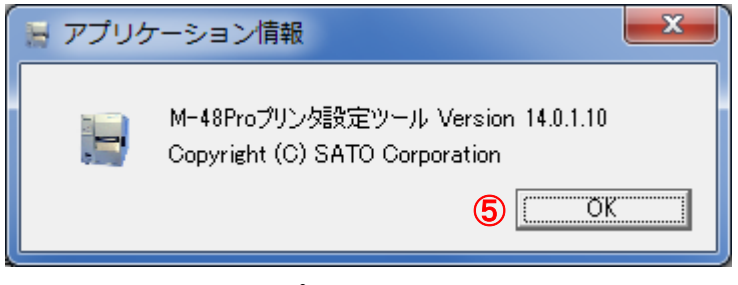

図 3.7.3 アプリケーション情報画面

#### <span id="page-31-1"></span>3.7.1 プリンタのファームウェアバージョンを表示する場合

- (1) ①のメニューの「プリンタ情報(H)」をクリックします。
- (2) ③の「情報取得」をクリックするとプリンタのファームウェアバージョンを取得し、表示 します。あらかじめ通信設定を行っておく必要があります。詳細は「[3.3](#page-10-2) [プリンタ設定ツ](#page-10-2) [ールとプリンタを接続する場合」](#page-10-2)をご参照ください。
- (3) 画面を閉じる場合は④の「キャンセル」をクリックします。

#### <span id="page-31-2"></span>3.7.2 プリンタ設定ツールのバージョンを表示する場合

- (1) ②のメニューの「アプリケーション情報(A)」をクリックします。
- (2) 画面を閉じる場合は⑤の「OK」をクリックします。

### <span id="page-32-0"></span>3.8 プリンタファームウェアのダウンロードを行う場合

| ■ M-48Proプリンタ設定ツール            |  |
|-------------------------------|--|
| ファイル(E) その他(O) バージョン(V)       |  |
| -設定ツールと 1 ファームダウンロード受信間隔設定(I) |  |
| © USB 2 ファームダウンロード(D)         |  |
| デバイス名: タイムアウト:5000            |  |

図 3.8.1 その他画面

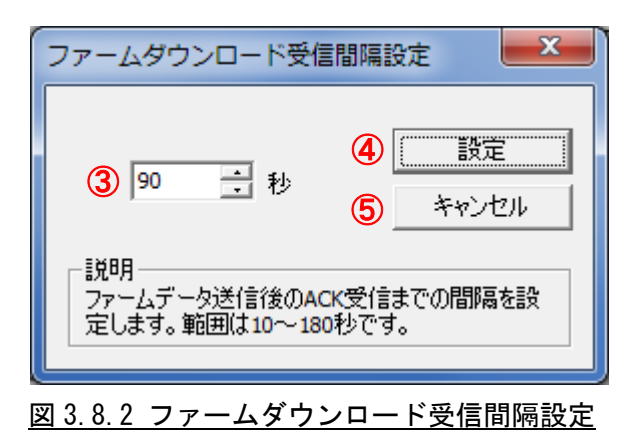

#### <span id="page-32-1"></span>3.8.1 ファームダウンロード受信間隔設定を行う場合

- (1) ①のメニューの「ファームダウンロード受信間隔設定(T)」をクリックします。
- (2) ③にてファームデータ送信後に受け取る ACK 受信までの間隔を入力し、④の「設定」をク リックします。通常、変更する必要はありません。
- (3) 設定した内容をプリンタ設定ツールに反映させないときは、⑤の「キャンセル」をクリッ クしてください。

#### <span id="page-32-2"></span>3.8.2 ファームダウンロードを行う場合

- (1) 図 3.8.1 の②のメニューの「ファームダウンロード(D)」をクリックします。
- (2) 図 3.8.3 のメッセージに従い、プリンタをダウンロードモードにします。
- (3) ファームウェアファイルを選択して、⑥の「開く(O)」をクリックします。複数のファー ムウェアファイルを選択することも可能です。
- (4) 複数のファームウェアファイルを選択しダウンロードが完了した場合に次にダウンロー ドを行うファームウェアファイルがある場合、図 3.8.5 複数ダウンロード画面が表示され ますのでメッセージに従ってください。
- (5) すべてのファームウェアファイルのダウンロードが完了すると図 3.8.6 ダウンロード完了 画面が表示されます。メッセージに従い、プリンタを再起動してください。

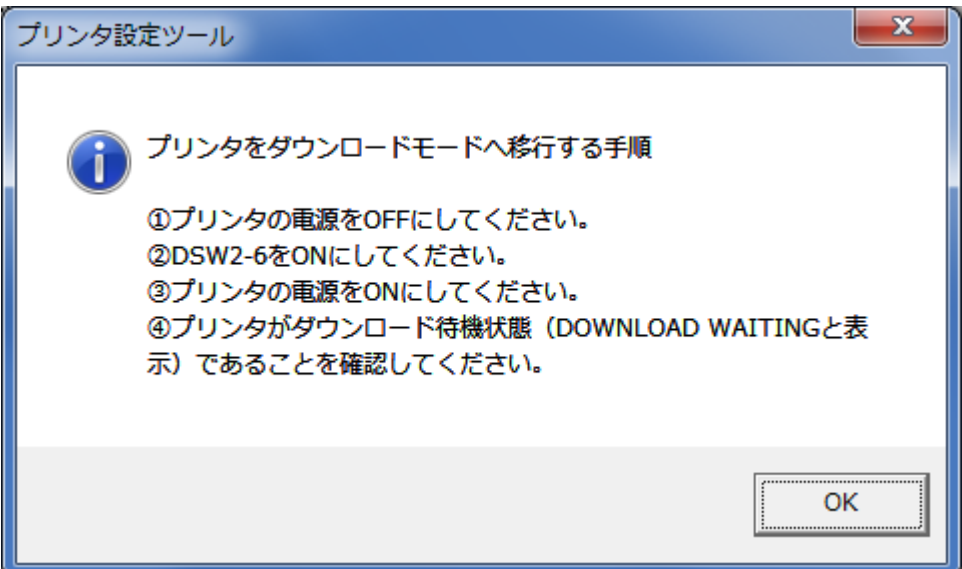

図 3.8.3 ダウンロード移行画面

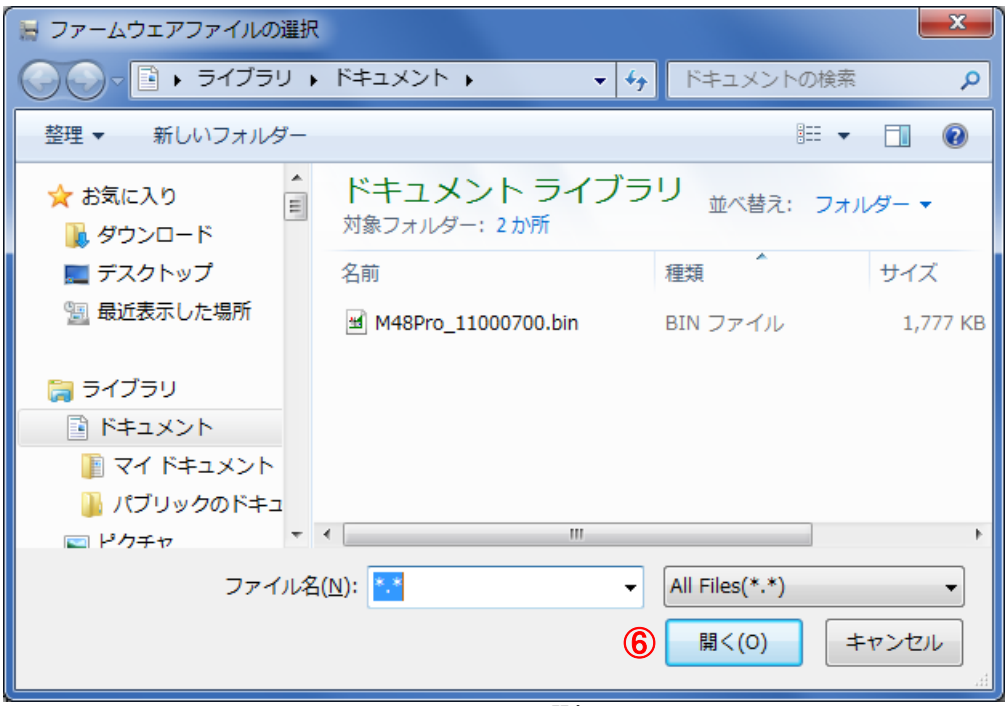

### 図 3.8.4 ファイル選択画面

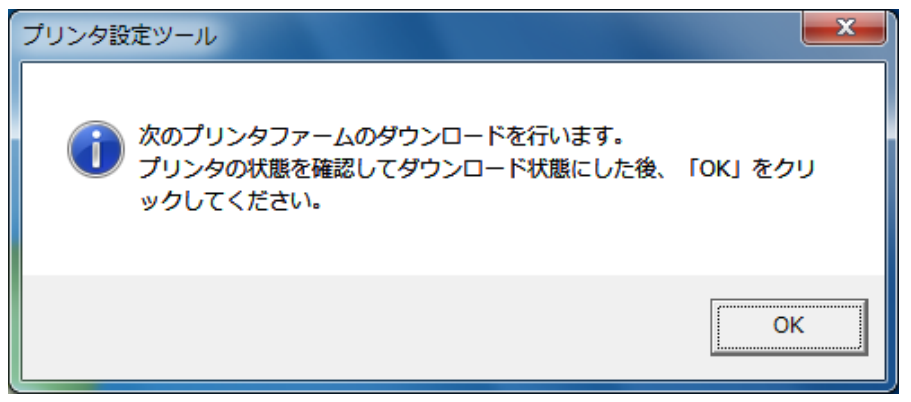

#### 図 3.8.5 複数ダウンロード画面

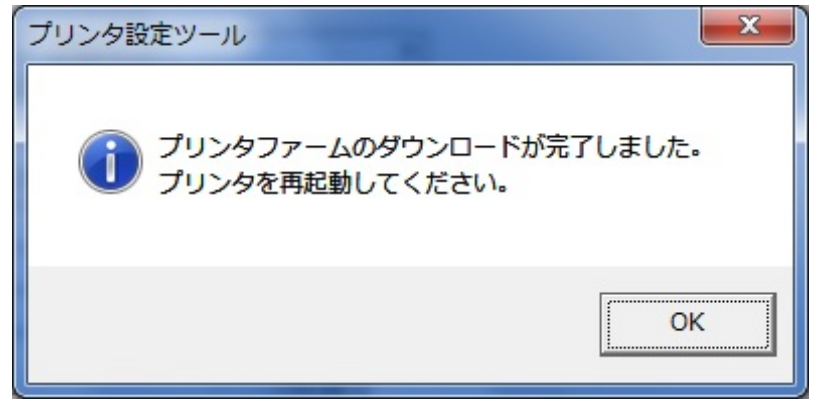

図 3.8.6 ダウンロード完了画面

### <span id="page-35-0"></span>4 注意事項

- プリンタ設定ツールは管理者権限のあるユーザーでご使用ください。
- プリンタ本体のインタフェースが LAN で通信プロトコルが「周期応答モード」の場合に情報取得 を行う場合、タイミングによっては情報取得に失敗することがあります。本設定ツールを使う場 合には、プリンタ本体の設定を「ステータス 5」もしくは、「ENQ 応答モード」にしてご使用くだ さい。
- プリンタ本体の設定が「ステータス 5」の場合は「BCC OFF」に設定してください。